# MTV-SFNet 2.5 사 용자 자 매 매뉴 얼

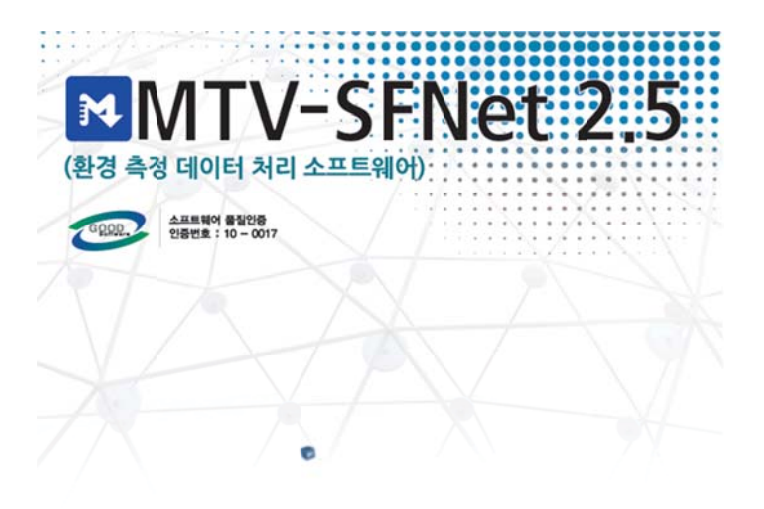

**\* \*\* 목차 \* \*\*** 

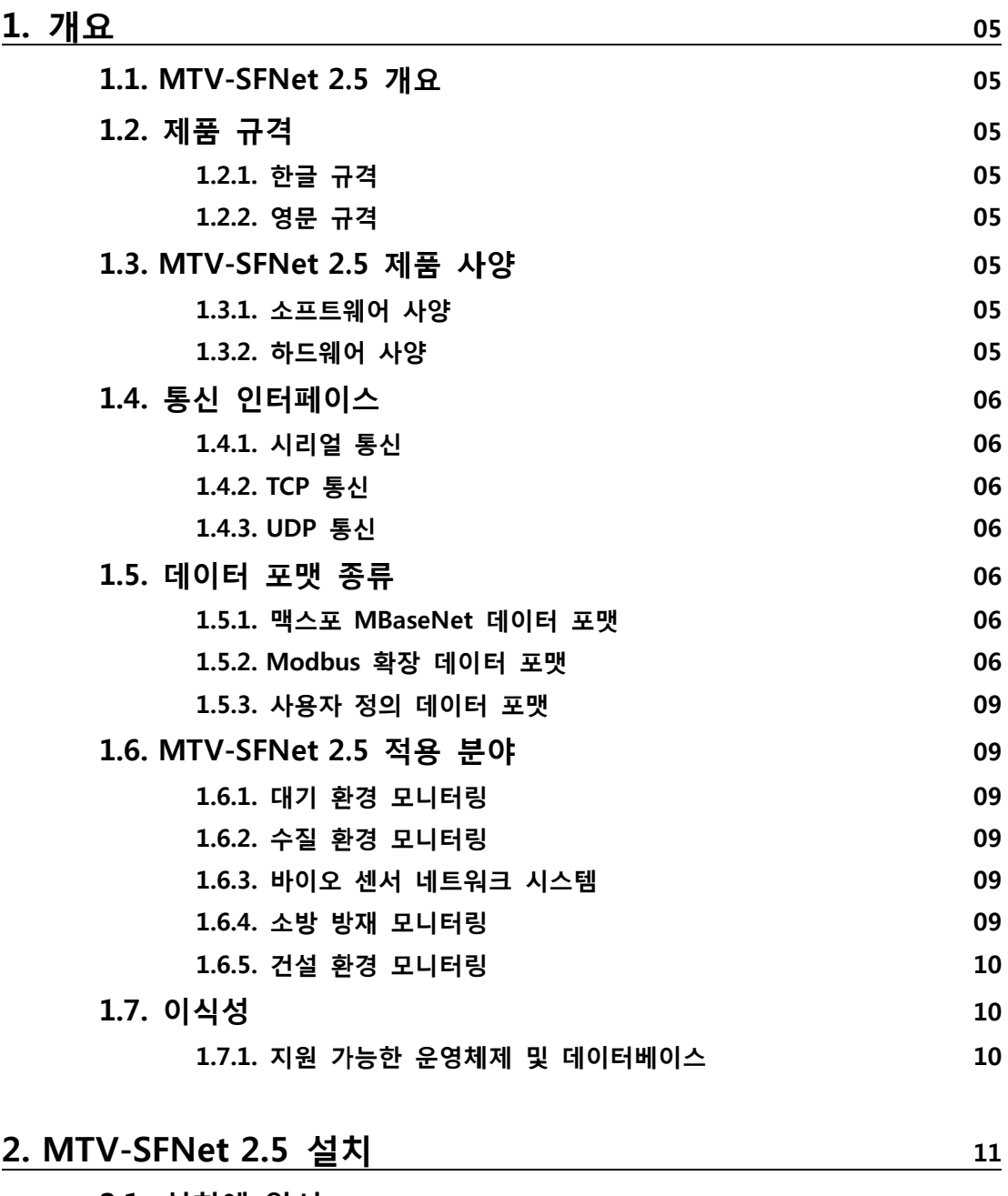

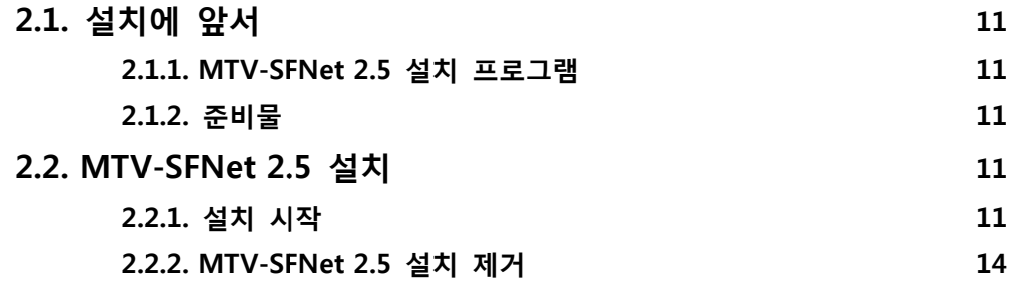

**15**

# **3. MT TV-SFNet t 2.5 사용 용 방법**

**34**

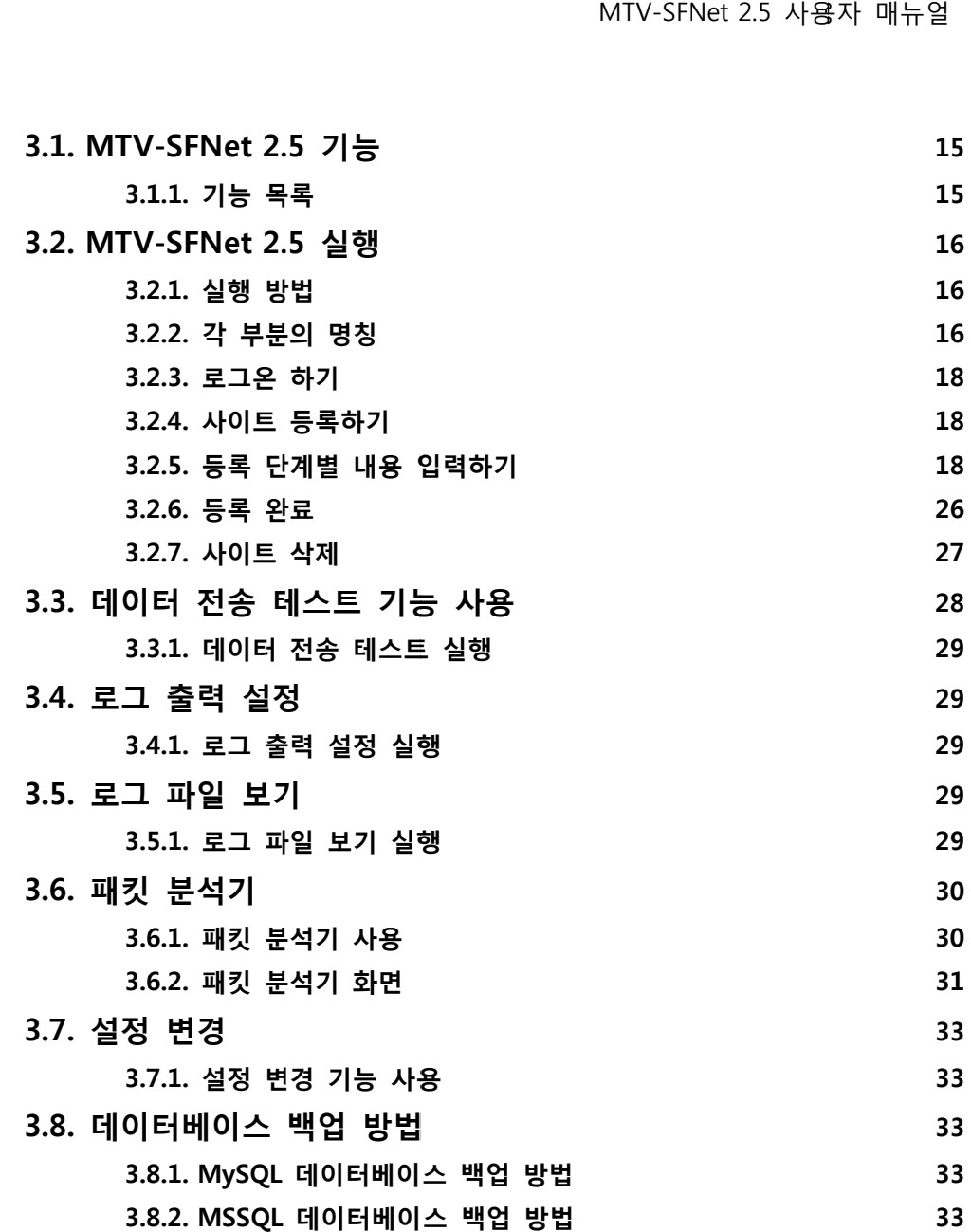

# **4. 제품 품 인터페 페이스 방 방법**

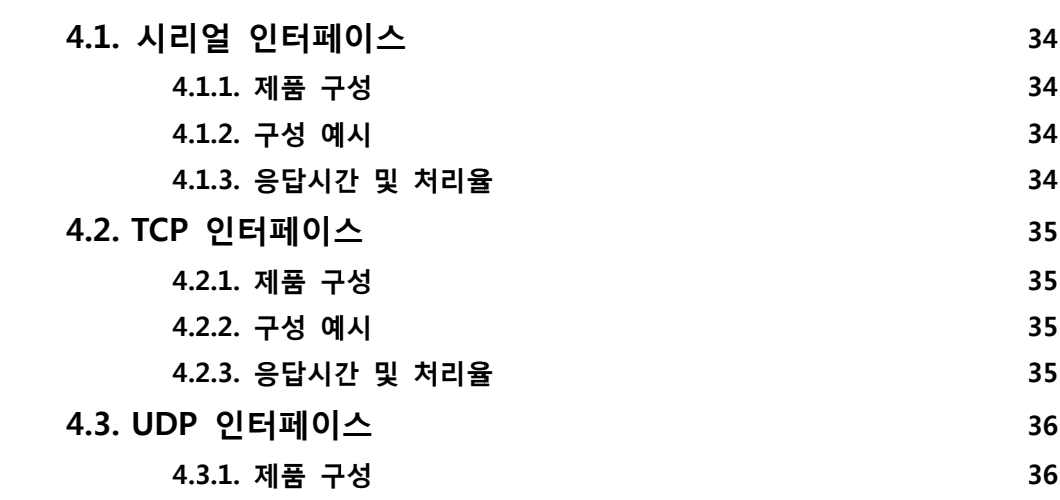

**37**

**39**

**39**

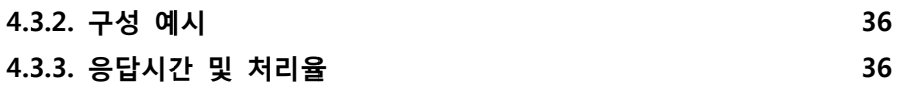

# **5. 문제 제 해결 방법**

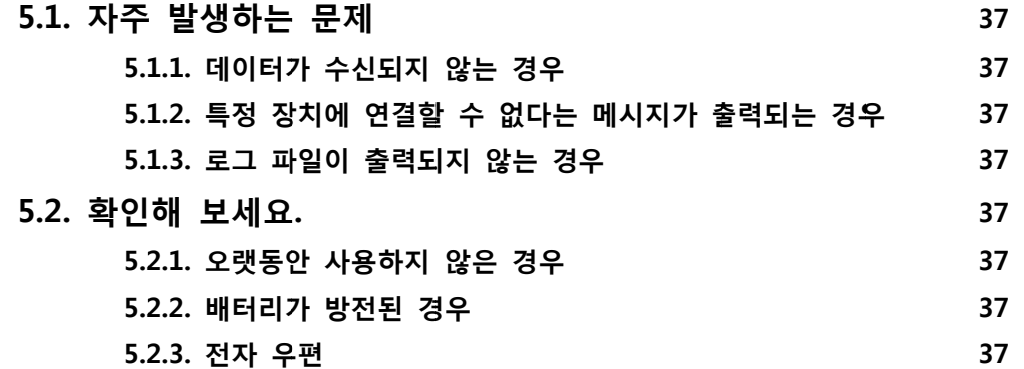

# **6. 기술 술 지원 38**

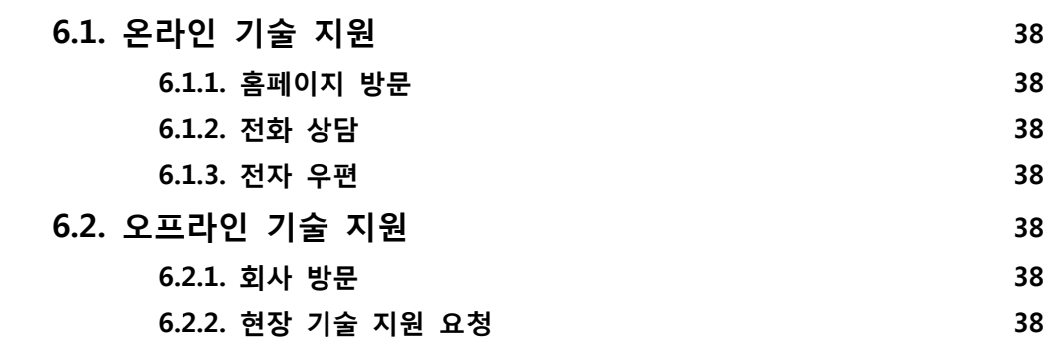

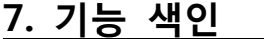

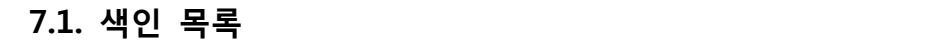

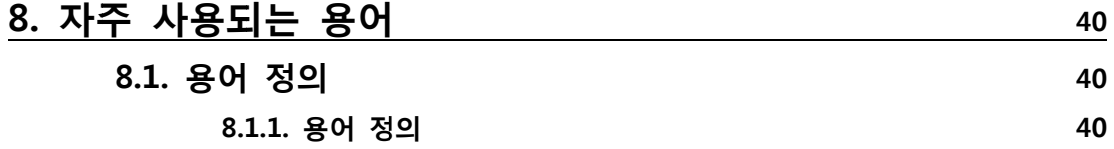

# **1. 개요 요**

#### **1.1. M TV-SFNet t 2.5 개요**

맥스포 MTV-SFNet 2.5 (이하 M MTV-SFNet 2. .5)는 맥스포 포에서 생산 및 및 판매하는 모든 노드와 와 게이 트웨이로부터 WSN,CDMA, 인터넷 등을 통해 센서 데이터를 수집하고 수집된 데이터를 분석하여 데이터베이스에 저장하는 역할을 수행하며 부가적으로 데이터 패킷의 무결성 및 수신율을 측정하 는 패킷 분석 기능을 을 제공한다.

**1.2. 제 제품 규격** 

#### **1.2.1. 한 한글 규격**

환경 측정 데이터 처리 소프트웨어

#### **1.2.2. 영 영문 규격**

Middleware SW for WSN system

#### **1.3. M TV-SFNet t 2.5 제품 사양**

**1.3.1. 소 소프트웨어 사 사양** 

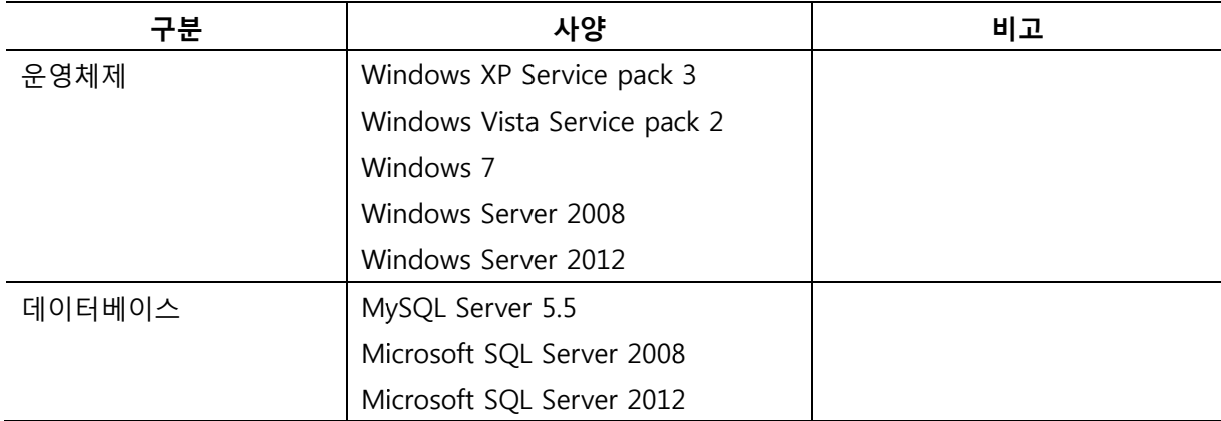

#### **1.3.2. 하 하드웨어 사양 양**

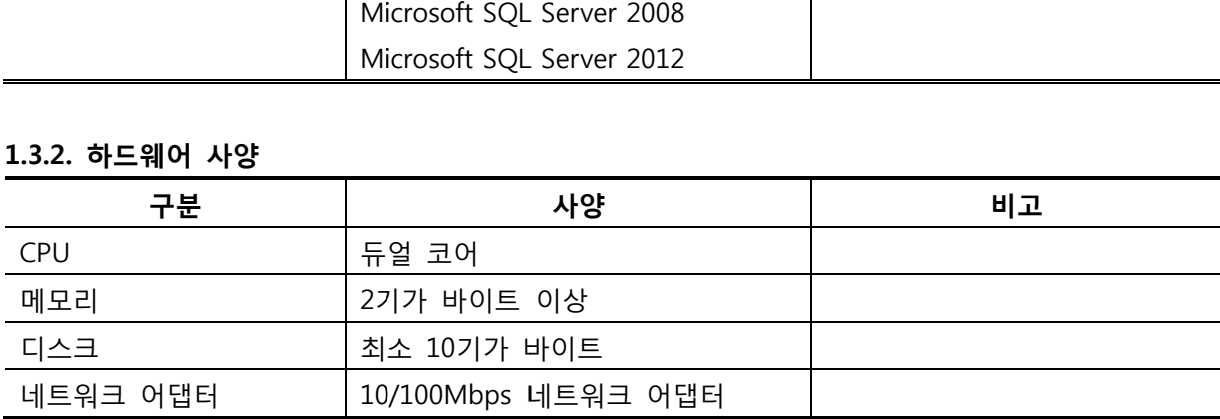

# **1.4. 통 통신 인터페 페이스**

#### **1.4.1. 시 시리얼 통신**

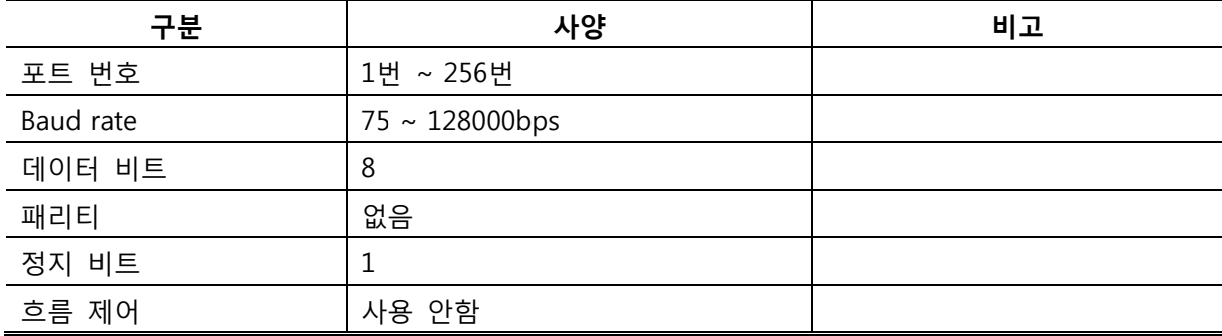

#### **1.4.2. TC CP 통신**

-. 이벤트 소켓 통신 방식,IOCP 소켓 통신 방식 지원

#### **1.4.3. U DP 통신**

-. 데이터 터그램 소켓 통신 방식 지 지원

# **1.5. 데 데이터 포맷 맷 종류**

#### **1.5.1. 맥 맥스포 MBas seNet 데이터 터 포맷**

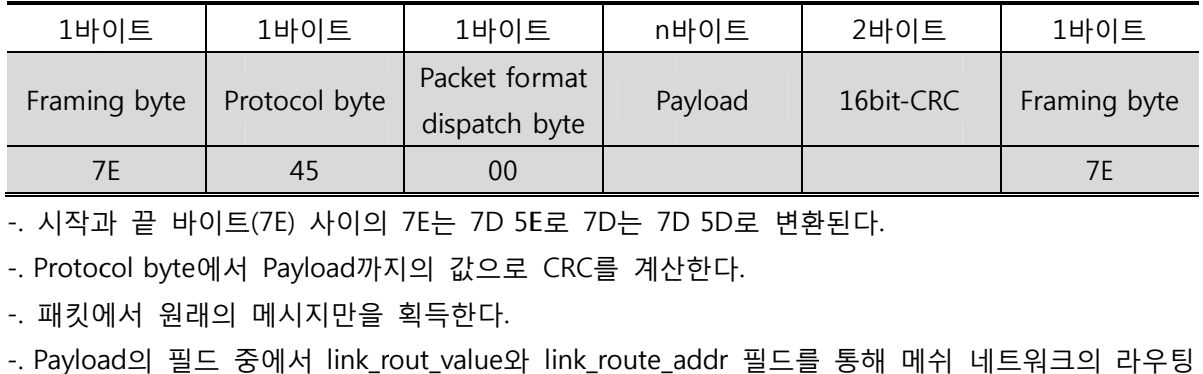

-. 시작과 과 끝 바이트 트(7E) 사이의 7E는 7D 5E E로 7D는 7D D 5D로 변환 환된다.

-. Protoc col byte에서 Payload까지 지의 값으로 CRC를 계산 산한다.

-. 패킷에서 원래의 메시지만을 획득한다.

경로를 추적한다.

#### **1.5.2. M Modbus 확장 장 데이터 포 맷(맥스포 재 재정의)**

#### - 어드레 레싱 모델

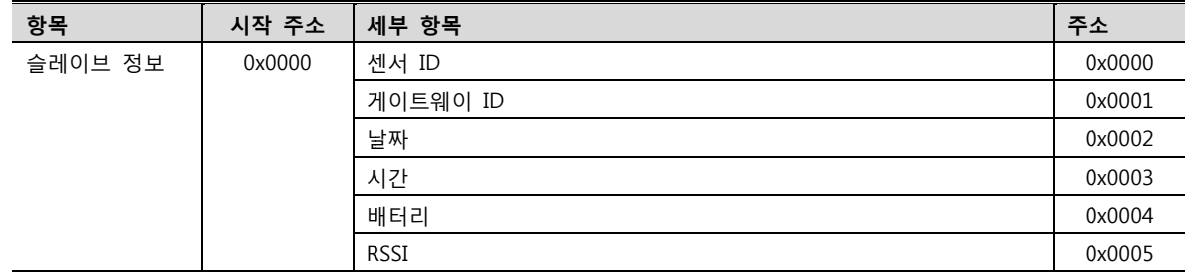

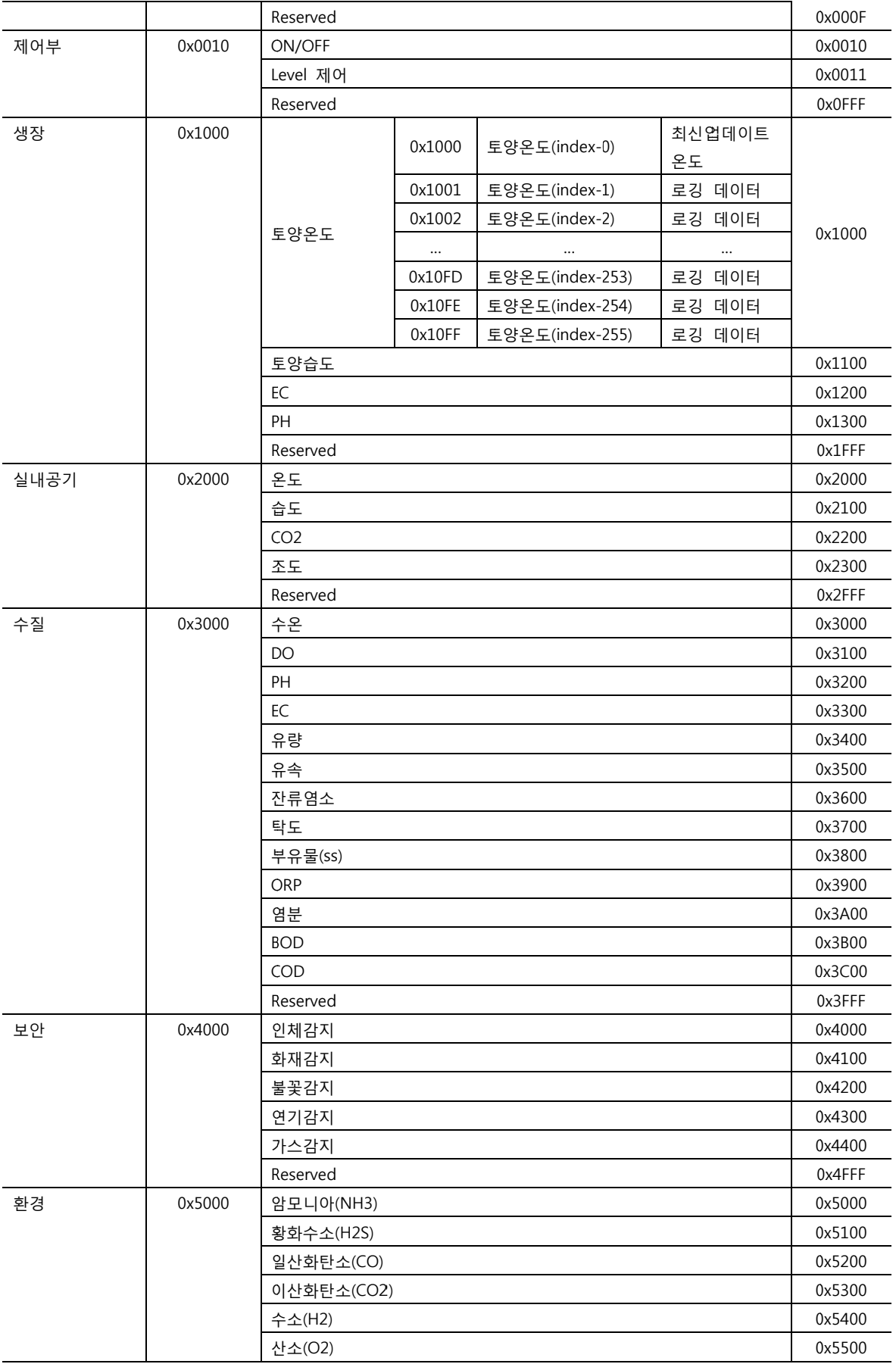

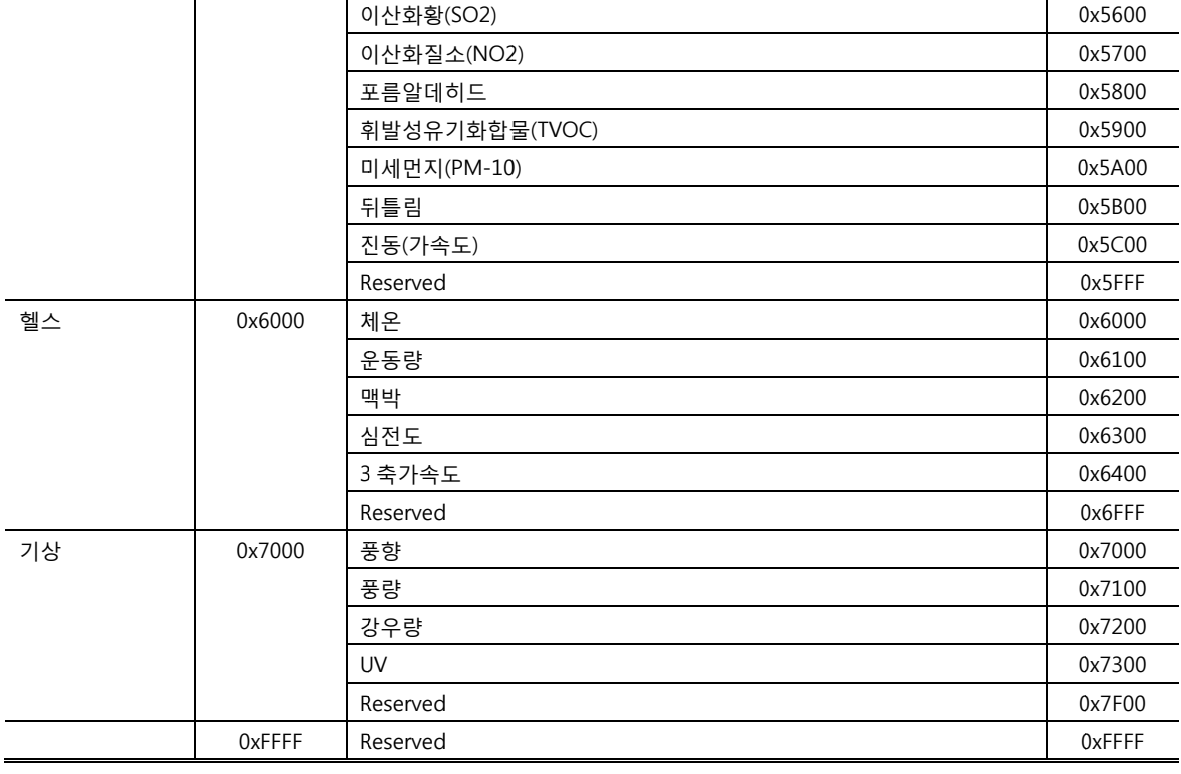

#### - 데이터 터 포맷

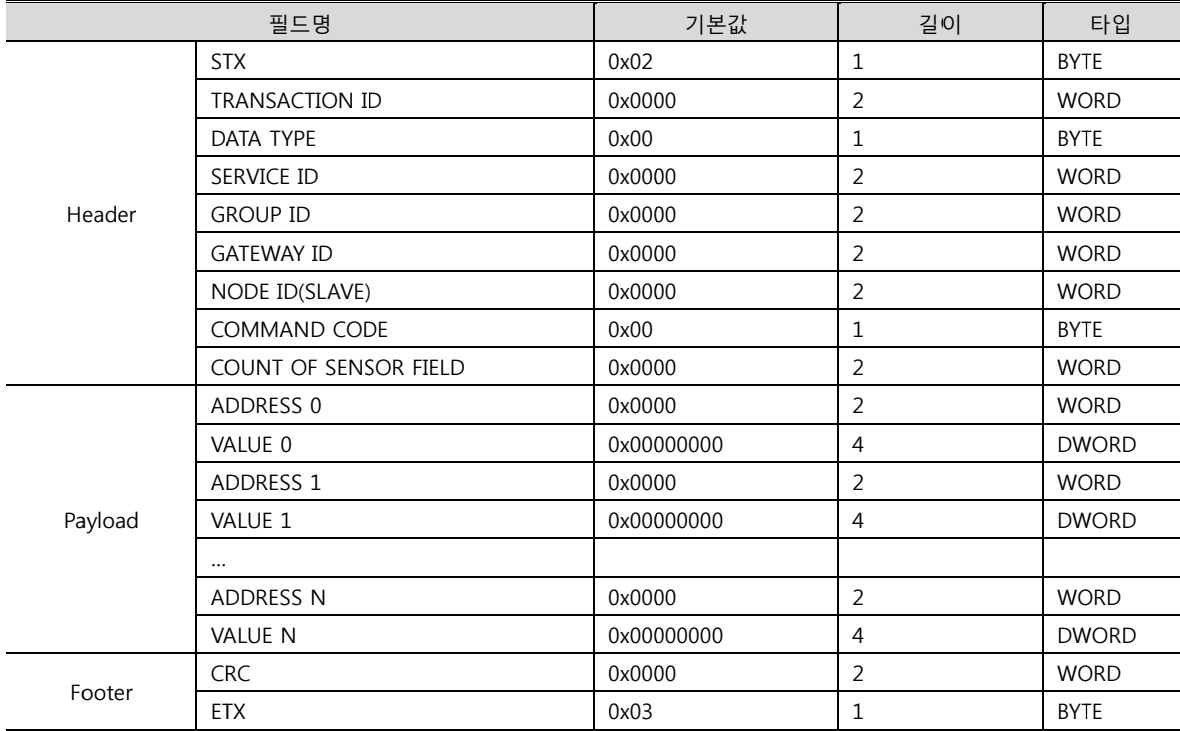

- 정해진 주소값에 있는 센서의 데이터를 요청/응답한다.

#### **1.5.3. 사 사용자 정의 데이터 포맷 맷**

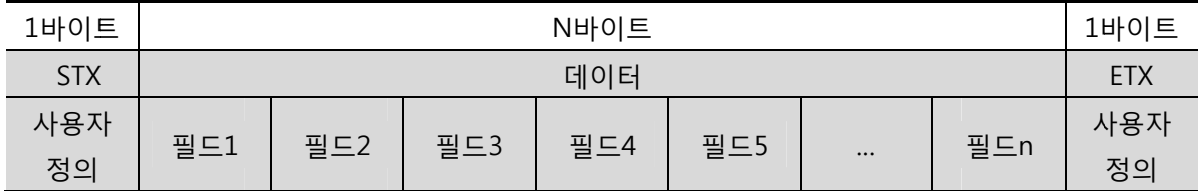

-. 시작과 끝 바이트를 임의로 정의한 크기가 고정된 데이터 포맷으로서 범용으로 사용할 수 있다. –. 사용자 정의 데이터 포맷이므로 별도의 무결성 검증을 위한 CRC나 SUM 또는 XOR과 같은 검 증 작업 을 거치지 않 않는다.

#### **1.6. M TV-SFNet t 2.5 적용 분야**

#### **1.6.1. 대 대기 환경 모 모니터링**

실내 및 실외의 공기질을 측정하여 환경, 오염도, 상태를 분석하여 지능형 서비스를 제공하기 위 한 솔루션으로서 다음과 같은 응용 분야에 적용될 수 있다.

- -. 지하철 철/지하상가 환경 모니터 터링 시스템
- -. 빌딩/ 쇼핑몰의 인 텔리전트 빌 빌딩 시스템
- -. 학교/공공시설물의 환경 모니터링 시스템
- -. 스마트 홈을 위한 댁내 환경 모니터링 시스템

#### **1.6.2. 수 수질 환경 모 모니터링**

해양 및 하천, 지하수 수질을 측정하여 환경, 오염도, 상태를 분석하여 지능형 서비스를 제공하기 위한 솔 루션으로서 다음과 같은 은 응용 분야에 에 적용될 수 수 있다.

- -. 해양 센서 네트워크 모니터링 시스템
- -. 하천 수위/수질 모니터링 시스템
- -. 지하수질/수위 모니터링 시스템
- -. 공업용수, 농업용수를 위한 수질/수위 모니터링 시스템

#### **1.6.3. 바 바이오 센서 네트워크 시 시스템**

사람, 동물의 생체 데이터를 전송하여 상태를 분석하고 사용자에게 지능형 헬스케어 서비스 제공 을 위한 기반 솔루션 션으로서 다음 음과 같은 응 응용 분야에 적용될 수 있 있다.

- -. 독거노인/지체 장애우 모니터링
- -. 환자 모니터링 시 시스템
- -. 영유아 아 모니터링 시스템
- -. 응급 환자 솔루션 션(구급차)
- -. 병원내 내 환자 관리 리 솔루션

#### **1.6.4. 소 소방방재 모니 니터링**

센서 노드에 연기감지,불꽃감지, 가스감지, 온도감지 센서를 부착하여 화재가 발생하였을 때 초 동 대응을 신속하게 할 수 있도록 지원하는 솔루션으로서 다음과 같은 응용 분야에 적용될 수 있 다.

-. 건물 화재 감시 시 시스템 -. 문화재 재 화재 감시 시 시스템 -. 대형 선박 화재 감 감시 시스템 -. 화재 대피 유도 시 시스템

#### **1.6.5. 건 건설 환경 모 모니터링**

센서 노드에 연기, 조도, 매연,CO2, 진동(가속도), 뒤틀림(휘어짐) 센서 등을 부착하여 다음과 같은 분야에 적용할 수 있 있다.

- -. 터널 환경 모니터 터링 시스템
- -. 장대교 교 모니터링 시스템
- -. 스마트 트 하이웨이
- -. 구조물 물 모니터링 시스템

# **1.7. 이 이식성**

### **1.7.1. 지 지원 가능한 운영체제 및 및 데이터베이 이스**

- -. 윈도우 계열의 운영체제에서만 사용 가능
- –. MySQL, MSSQL, Oracle 데이터베이스 지원 원<br>0<br>0
- -. 중간급 급의 이식성 보유

# **2. MT TV-SFNet t 2.5 설치 치**

### **2.1. 설 설치에 앞서**

# **2.1.1. M MTV-SFNet 2 서2.5 설치 프로 로그램**

MTV-SFNet 2.5는 윈도우 설치 파일 형태로 제공되며 설치 CD를 통해 설치한다. MTV-SFNet 2.5 패키지에는 다음 구성 요소들이 제공된다.

- -. 설치 CD 1개
- -. 사용자 자 매뉴얼 1부
- -. 설치 암호
- -. 라이선 선스 키
- -. 사용자 매뉴얼 1부<br>-. 설치 암호<br>-. 라이선스 키<br>-. MTV-SFNet 2.5 사용자 로그온 ID, 암호

#### **2.1.2. 준 준비물**

MTV-SF Net 2.5를 설 설치하기 위해 해서는 다음 준비물이 필 필요하다. -. MTV- SFNet 2.5를 설치할 PC, 워크스테이 션, 서버 중 1대 –. 데이터베이스를 설치할 PC, 워크스테이션, 서버 중 1대 ※ MTV-SFNet 2.5와 데이터베이스를 동일 플랫폼에 설치하여도 무방하다.

#### **2.2. M TV-SFNet t 2.5 설치**

#### **2.2.1. 설 설치 시작**

다음 순 서로 설치를 를 진행한다.

-. 설치 CD를 CD-ROM 드라이브에 삽입한다.

-. 자동으로 설치 프로그램이 시작된다. 만약, 자동으로 설치 프로그램이 시작되지 않으면 Setup.exe를 더블 클릭하여 프로그램 설치를 시작한다.

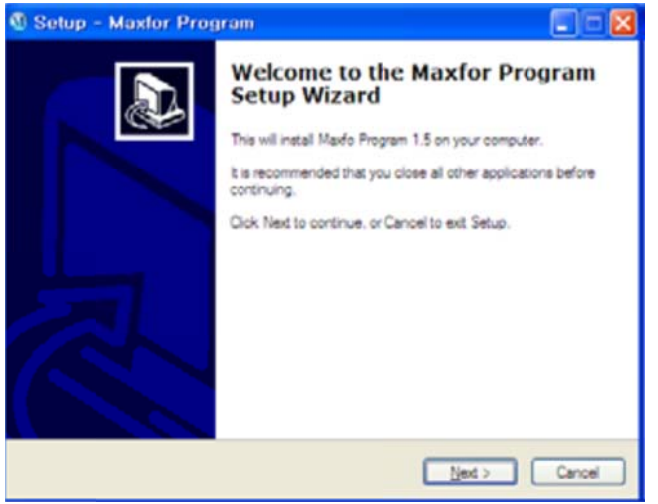

[Next]를 를 누르면 설치 치가 진행되고 고 [Cancel]을 을 누르면 설 설치가 취소된 된다.

#### -. 설치 암호를 입력 력한다.

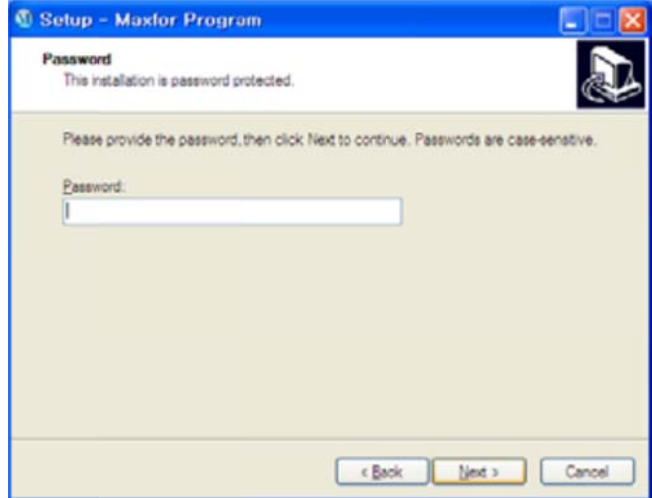

암호를 입력하지 않 않으면 설치가 가 진행되지 않 않는다.

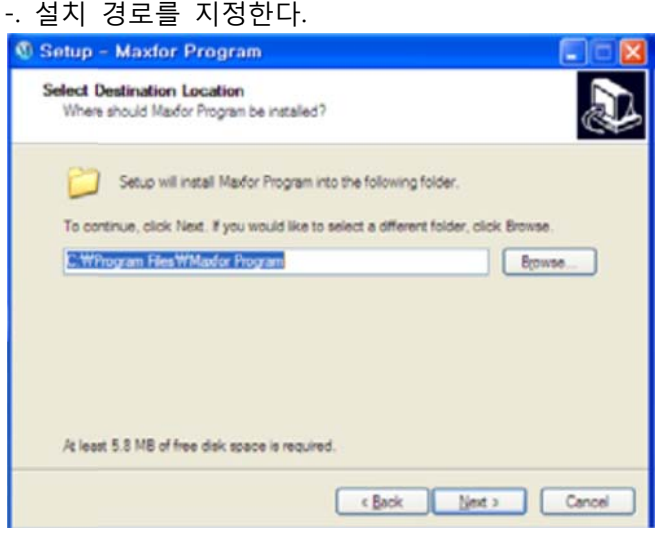

-. 시작 메뉴에 등록될 정보를 입력한다.

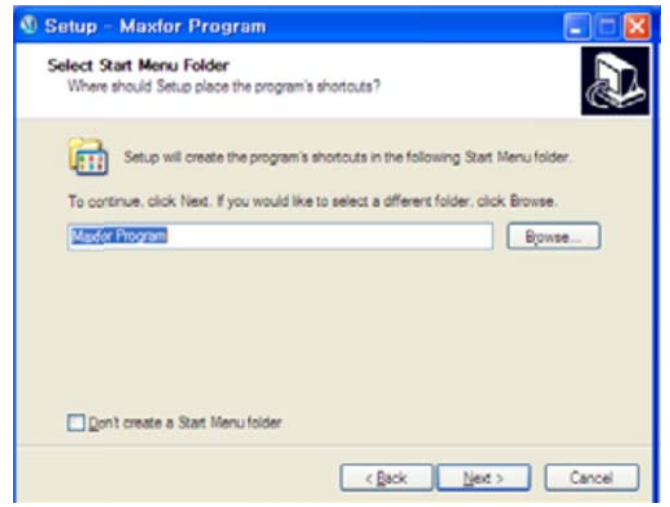

#### -. 바탕 화면에 아이콘을 생성할지 선택한다.

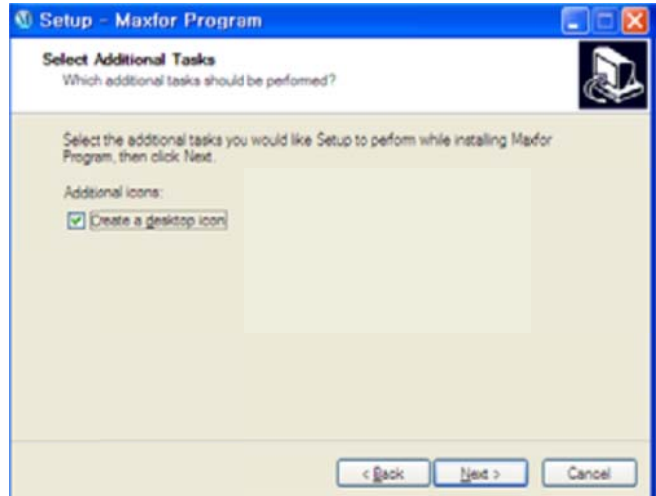

#### -. 설치를 를 위해 지정 정한 정보들이 이 출력된다.

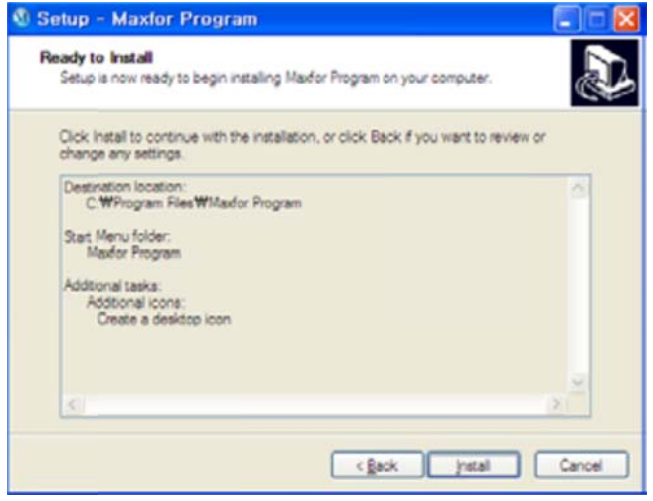

#### -. 설치가 가 진행된다.

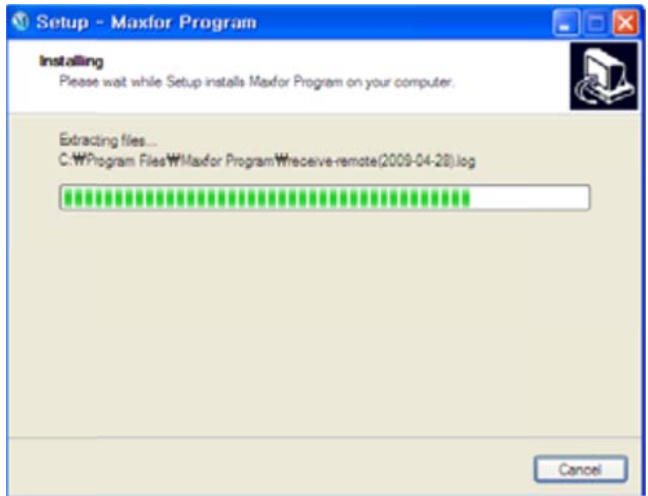

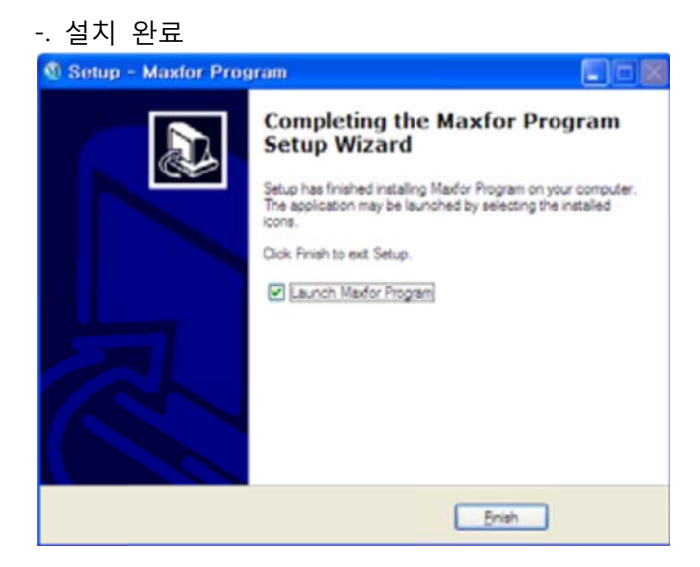

#### **2.2.2. M MTV-SFNet 2 .5 설치 제거 거**

-. 시작 메뉴에서 Uninstall 메뉴를 선택하여 제거할 수 있다.

–. 제어판의 [프로그램 추가 및 제거] 기능을 통해 제거할 수 있다.

# **3. MT TV-SFNet t 2.5 사용 용 방법**

#### **3.1. M TV-SFNet t 2.5 기능**

#### **3.1.1. 기 기능 목록**

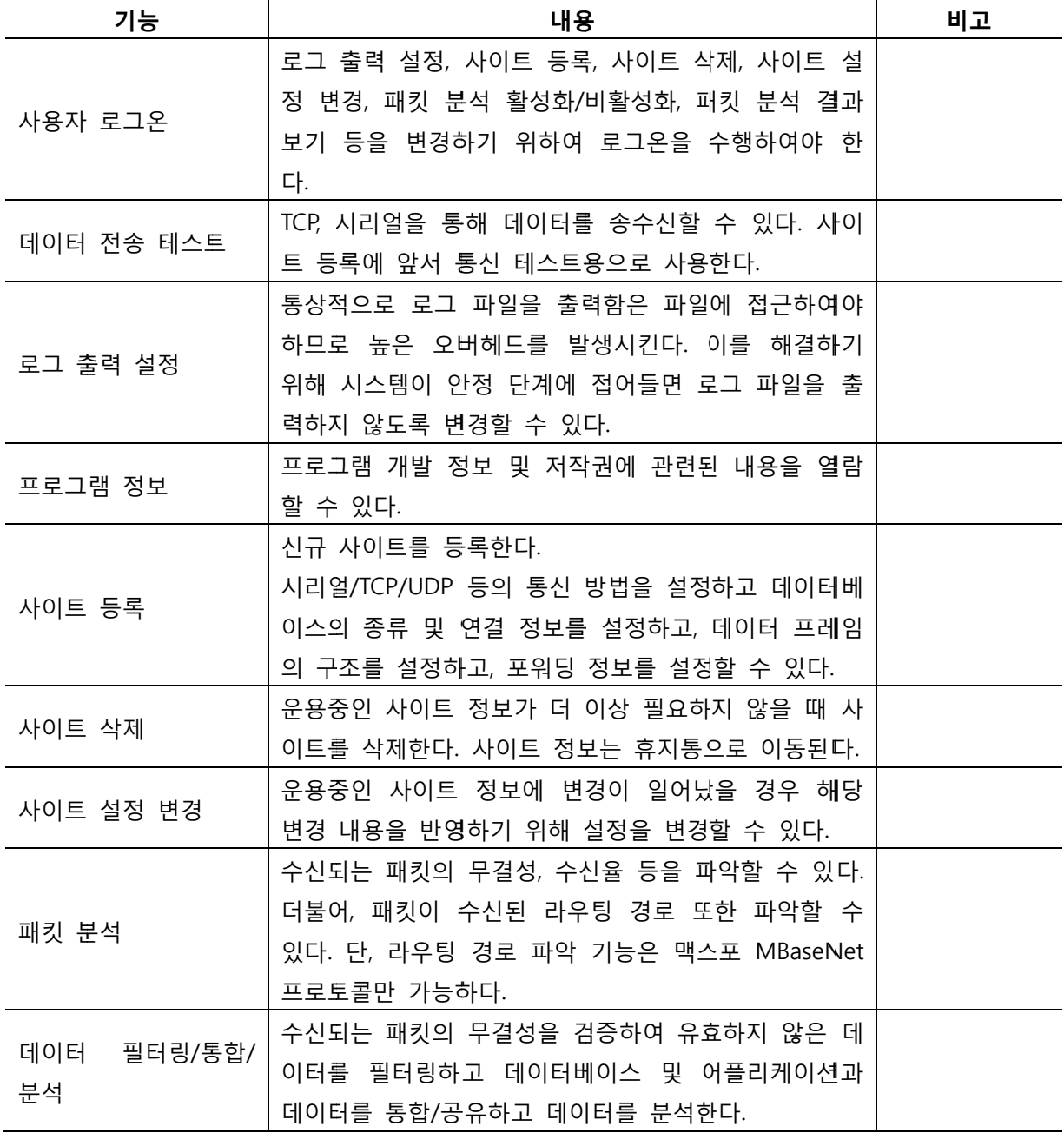

# **3.2. M TV-SFNet t 2.5 실행**

#### **3.2.1. 실 실행 방법**

[시작]→[프로그램]→[Maxfor]→[MTV-SFNet 2.5]→[MTV-SFNet 2.5]를 실행한다.

실행하면 면 다음과 같 같은 윈도우가 가 실행된다.

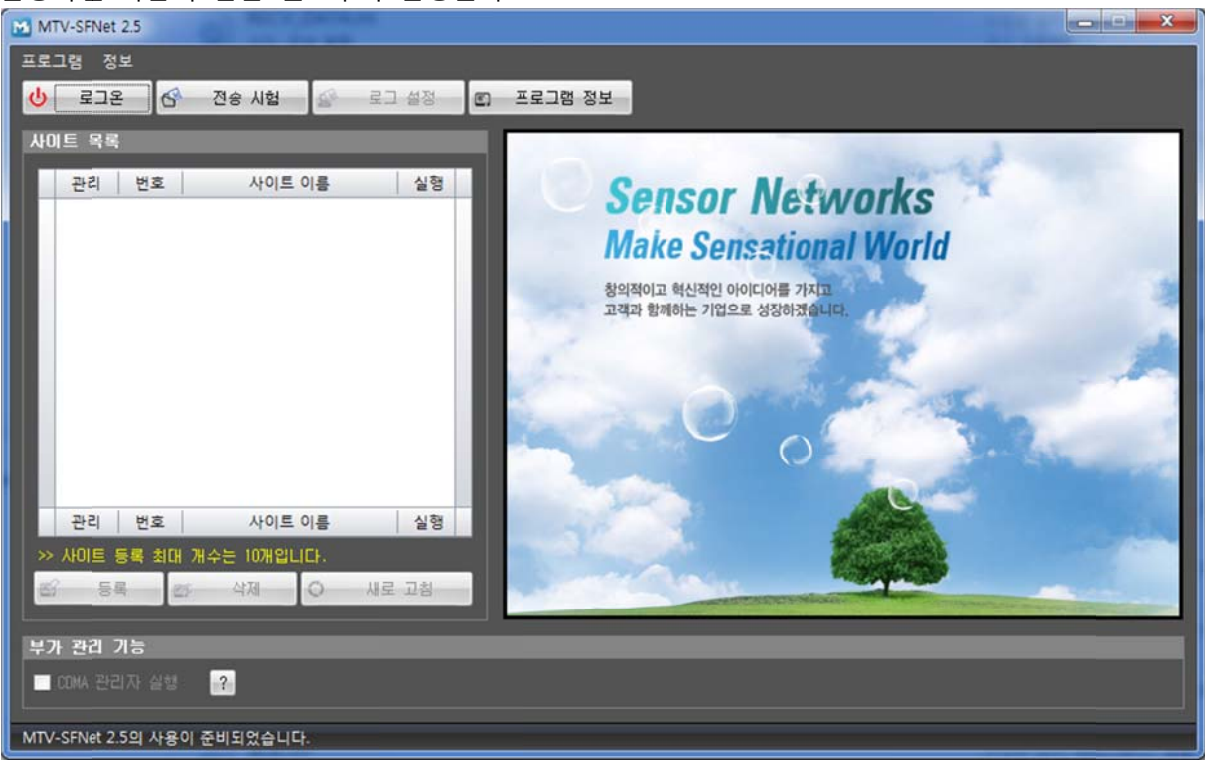

#### **3.2.2. 각 각 부분의 명 칭**

-. 메뉴

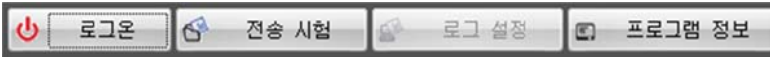

MTV-SFNet 2.5의 여러 기능을 사용하기 위한 메뉴로서 사용자 로그온, 데이터 전송 테스트 윈도 우 실행, 로그 출력 설정, 로그 파일 보기, 프로그램 정보 버튼이 있다.

-. 사이트 트 목록

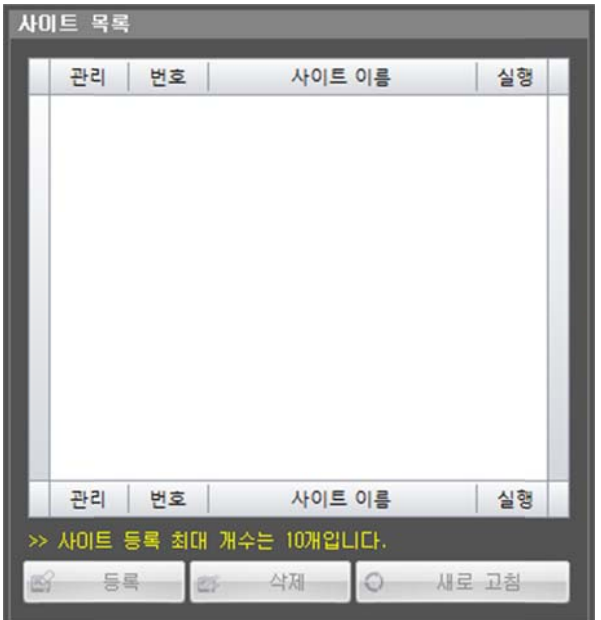

사이트를 를 등록/삭제 할 수 있는 부분으로서 로그온을 해 해야만 사용할 할 수 있다.

-. 부가 관리 기능

부가 관리 기능 ■ CDMA 관리자 실행 ■ 2

CDMA 수신 관리자를 통해 CDMA 데이터를 수신할 수 있다.'?'를 클릭하여 CDMA 설정을 확인 할 수 있 있다.

-. 초기 화면

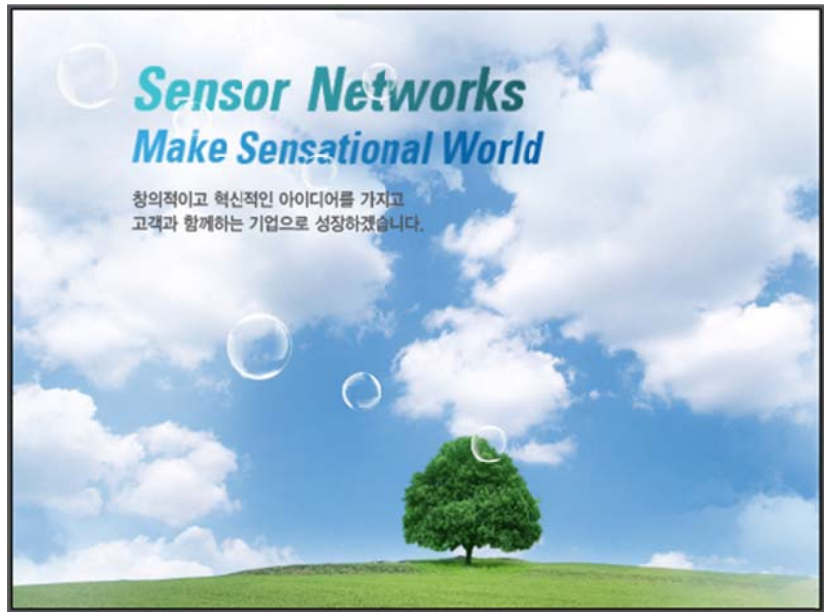

사이트가 등록되어 있지 않은 경우 위 그림과 같은 초기 화면이 표시되며 사이트가 등록되어 있 으면 데이터 출력 화면으로 바뀌게 된다.

**3.2.3. 로 로그온 하기** 

-. 메뉴에 에서 [로그온 ] 버튼을 클 릭한다.

$$
\boxed{\mathbf{Q} \quad \text{EDE}}
$$

-. 로그온 대화상자에 ID와 암호를 입력한 후 엔터키를 누르거나 [확인] 버튼을 클릭한다.

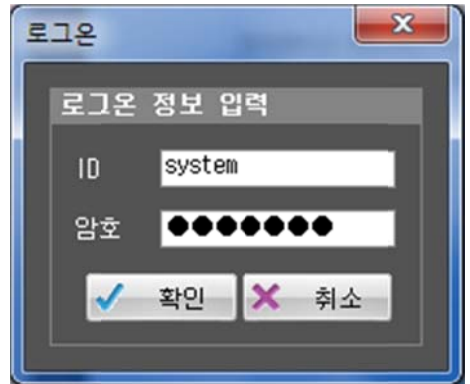

로그온에 필요한 ID와 암호는 맥스포 측에서 제공한다. 키보드에서 사용되는 모든 문자가 입력 가능하다.

#### **3.2.4. 사 사이트 등록하 하기**

MTV-SFNet 2.5를 통해 데이터를 수집할 사이트의 정보를 입력하는 기능으로서 사이트 일반 정보, 통신 방 법, 데이터 포 포맷, 데이터 포워딩 정보 보 등을 정의 의한다. -. 사이트 트 목록 부분 분에서 [등록] 버튼을 클릭 릭한다.

 $\mathbb{E}$ 등록

#### **3.2.5. 등 등록 단계별 내용 입력하 하기**

- [등록 1단계 : 데이터베이스 정보 설정] 내용을 작성한다.

적당한 사이트 이름을 입력한다. 사이트 이름은 띄어쓰기를 허용하지 않으므로 스페이스나 탭을 쓰지 않 고 모든 글자 자를 붙여 쓰 쓰도록 한다.

사이트 이름은 한글, 영문 모두를 입력할 수 있으며 숫자 및 특수기호 '-','\_'을 제외한 문자는 사 용하지 않도록 한다 다.

지원하는 데이터베이스의 종류는 MySQL 5.0, Microsoft SQL Server 2008, Oracle 데이터베이스 10g를 사용하도록 한다. 데이터베이스에 저장하지 않고 단순히 데이터 전달 기능만 사용할 수도 있다.

데이터베이스 속성은 각 데이터베이스 종류별 속성 정의 방법에 따라 다음과 같이 기술한다.

-. MySQ L인 경우

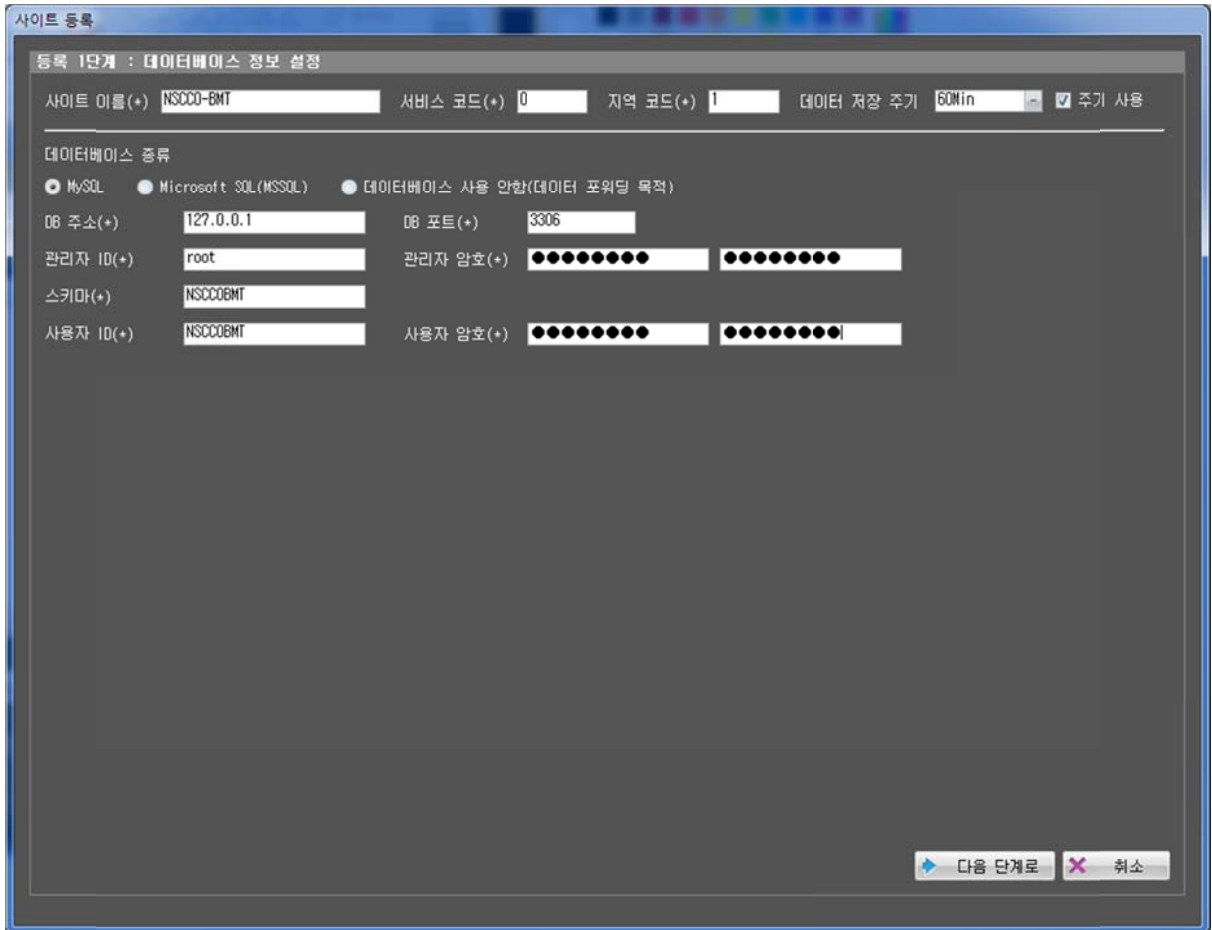

DB주소와 DB포트, 관리자 ID, 관 리자 암호, 스키마, 사용 자 ID, 사용 자 암호를 입력한다.

-. MS SQ L인 경우

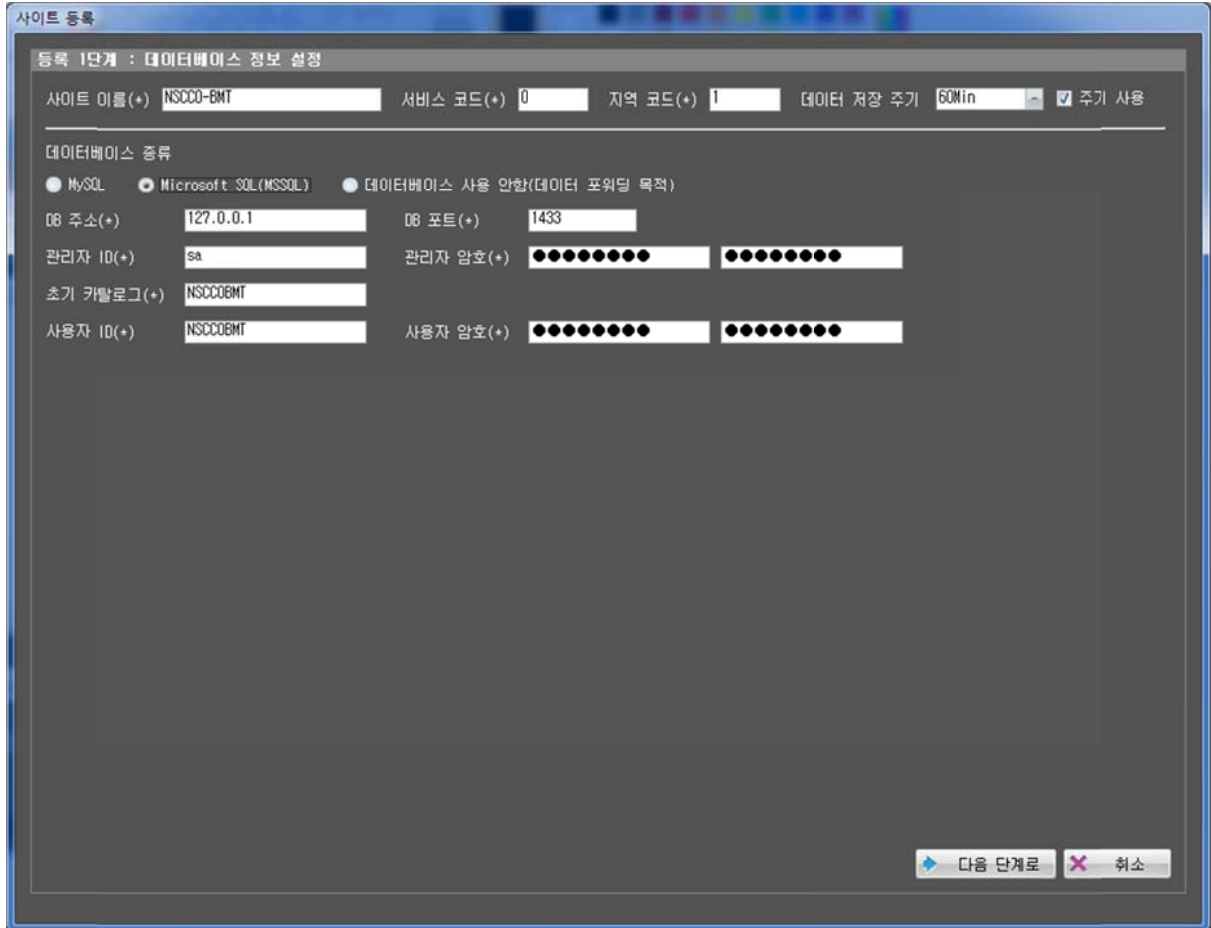

DB주소와 DB포트, 관리자 ID, 관 리자 암호, 초기 카탈로 그, 사용자 ID, 사용자 암호를 입력 한다.

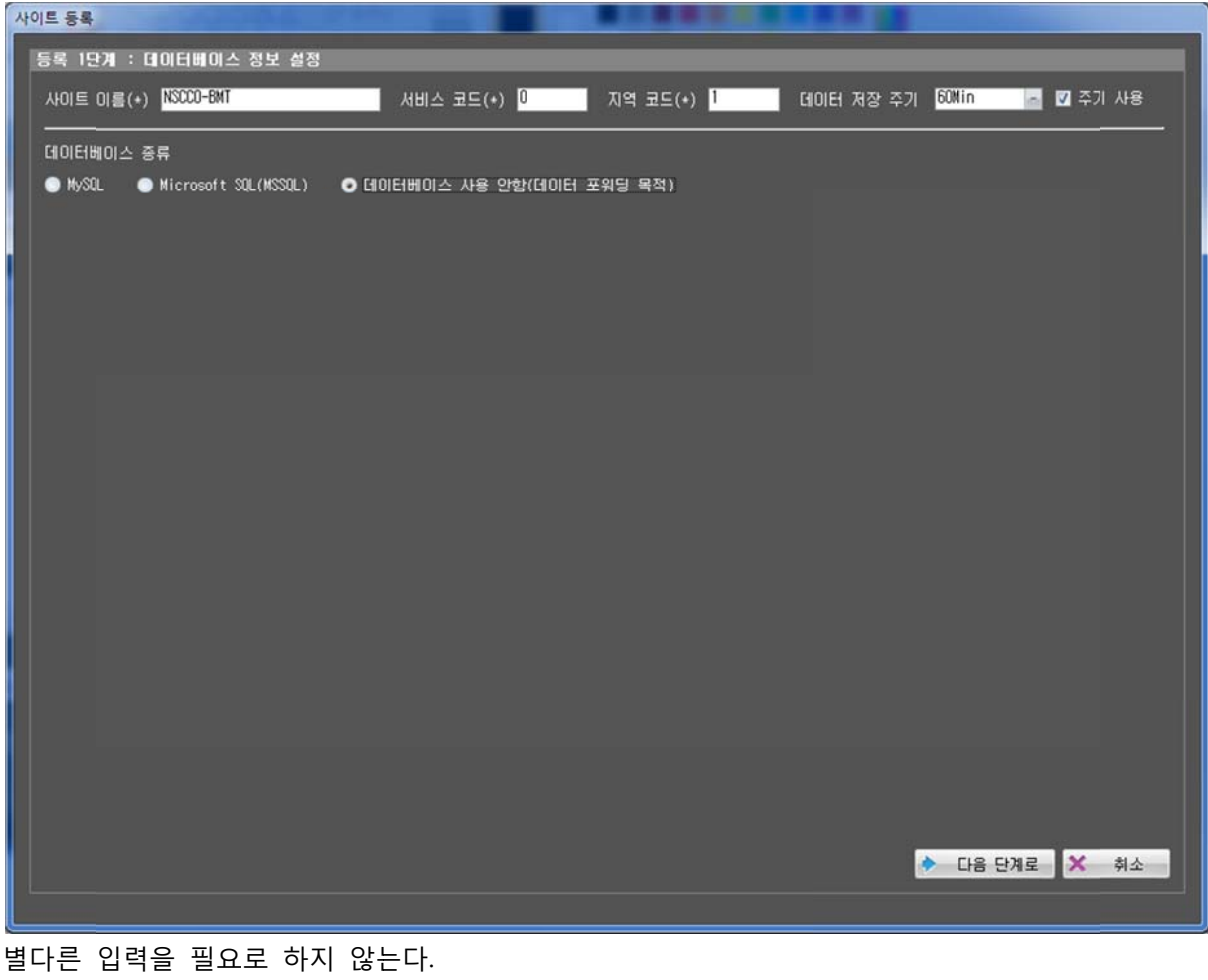

데이터베이스 사용 안함 (데이터 포워딩 목적으로만 사용)

입력이 완료 되면 [ 다음 단계로 ] 버튼을 클 릭한다. ◆ 다음 단계로

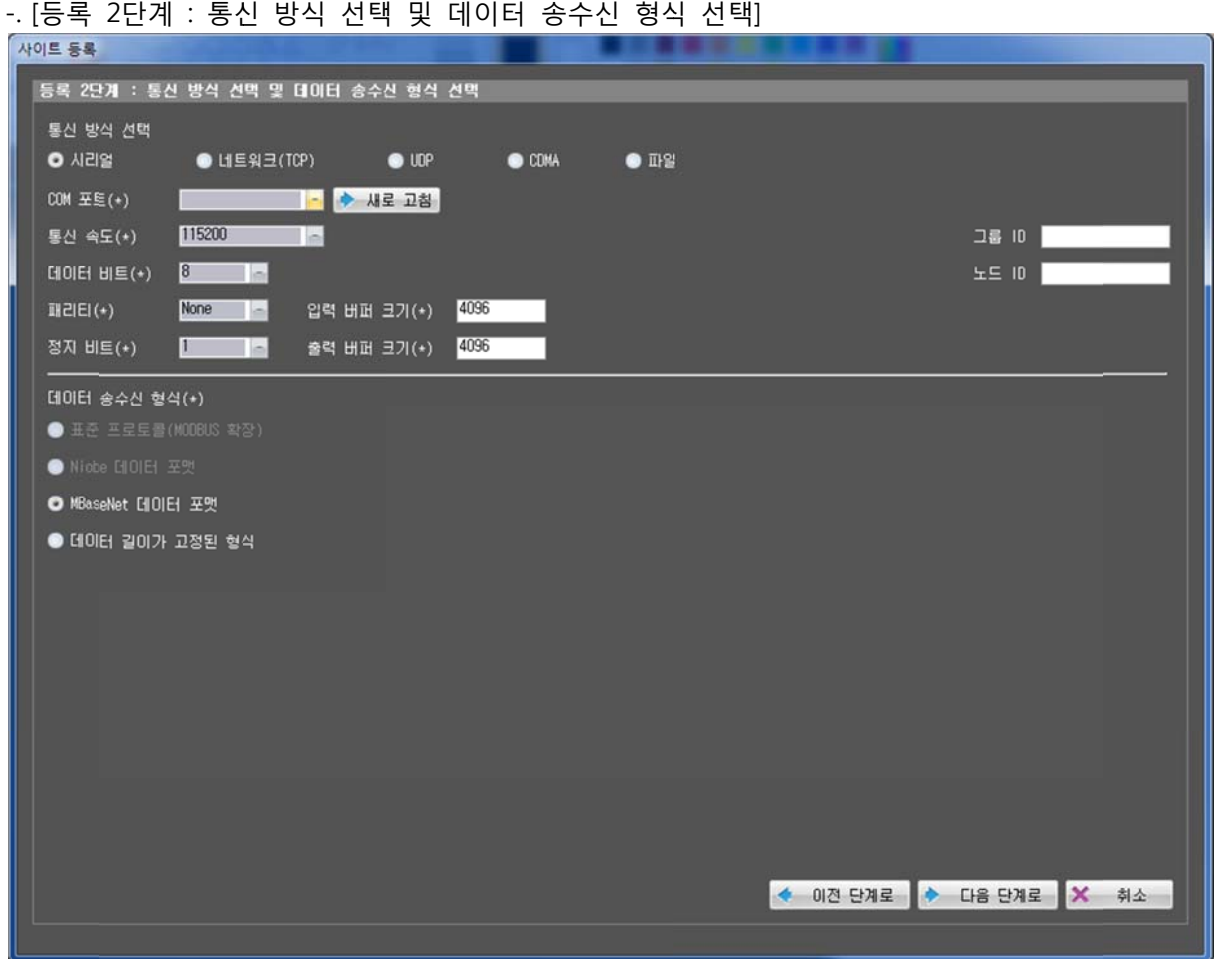

MTV-SFNet 2.5가 지원하는 통신 방식은 시리얼, 네트워크(TCP), CDMA, 파일, UDP가 있다. 시리얼은 COM 포트와 통신 속도 데이터 비트, 패리티, 정지 비트, 입력/출력 버퍼 크기를 지정하 여야 하고 네트워크(TCP)는 데이터를 수신할 포트 번호를 지정하여야 한다. 파일은 필터링 문구를 입력하고 UDP는 수신할 포트 번호를 지정하여야 한다. CDMA 방식은 CDMA 모듈과 시리얼을 통해 제어하므로 시리얼 통신 방식과 동일하다. 데이터 송수신 형식은 크게 Modbus 확장 형식,Niobe 형식(맥스포 전용),MBaseNet 형식과 고정 크기 데이터 포맷 형식으로 나뉜다.

※ 주의 사항

-. 통상 USN에서는 그룹 번호와, 노드 ID로 각 개체를 구별하는데 이러한 그룹 번호와 노드 ID를 구분짓기 기 어려운 사 사이트의 경우 우 임의로 그룹 그룹 번호와 노 노드 ID를 부 부여할 수 있다 다.

통신 방식과 데이터 송수신 형식 선택이 완료되면 [다음 단계로] 버튼을 클릭한다.

# $\rightarrow$  다음 단계로

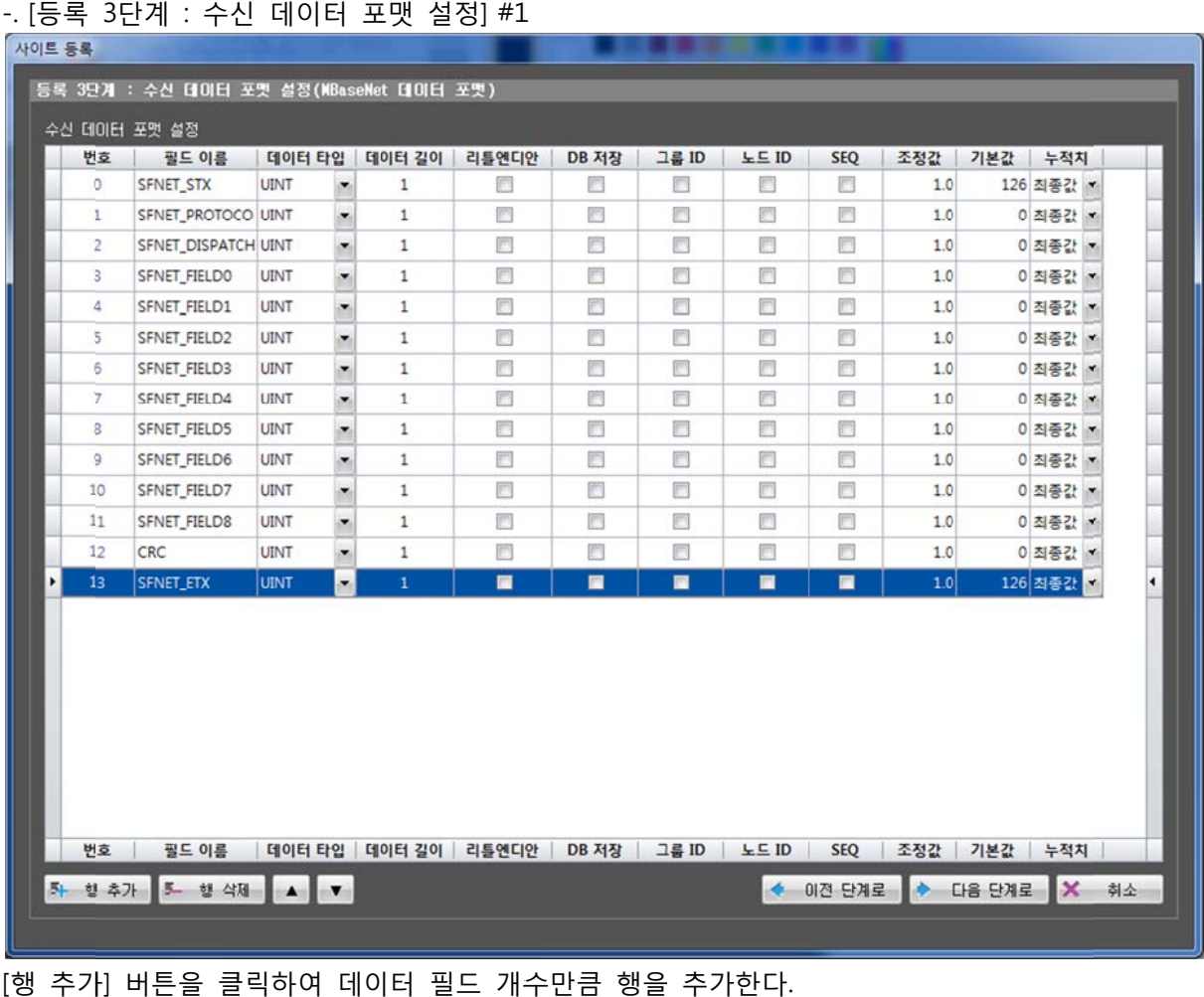

#### -. [등록 3단계 : 수신 신 데이터 포 포맷 설정] #1

[행 추가] 버튼을 클릭하여 데이터 필드 개수만큼 행을 추가한다.

필드 개수를 초과하였을 경우 [행 삭제] 버튼으로 추가하였던 행을 삭제할 수 있다. 또한, 위/아래 버튼을 이용하여 데 이터 필드의 의 위치가 바뀌 뀌었을 경우 조정할 수 있다.

필드 이름 그리드에 필드 이름을 입력하고 데이터 타입, 데이터 길이, 엔디안, DB 적용 여부(데이 터베이스 스 테이블의 필드 이름으 으로 추가됨), 그룹 ID 여 부(특정 필드 드를 그룹 ID 로 지정), 노 노드 ID 여부(특정 필드를 노드 ID로 지정), 조정값, 기본값을 입력한다.

필드 이름은 실제 데이터베이스에서 테이블 필드명으로 사용되므로 각 데이터베이스별 필드 이름 명명 규칙에 따라 입력하도록 한다.

입력이 완료 되면 [ 다음 단계로 ] 버튼을 클 릭한다.

 $\rightarrow$  다음 단계로

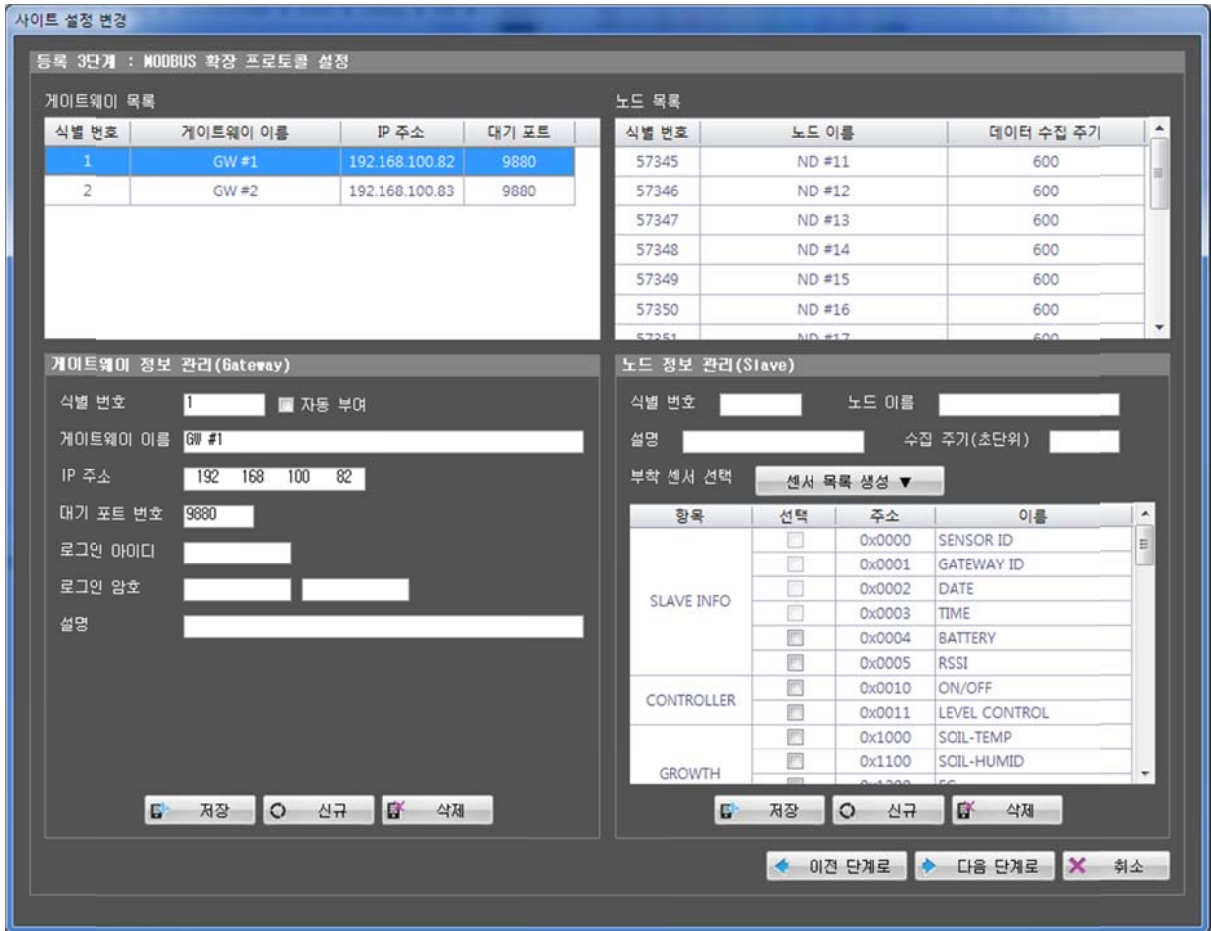

-. [등록 3단계 :수신 데이터 포맷 맷 설정] #2

Modbus 확장 데이터 포맷의 경우 게이트웨이와 그 게이트웨이에 소속된 노드(슬레이브), 그리고 해당 노 드에서 처리 하는 센서 종 종류를 정의한 한다.

입력이 완료 되면 [ 다음 단계로 ] 버튼을 클 릭한다.

 $\rightarrow$  다음 단계로

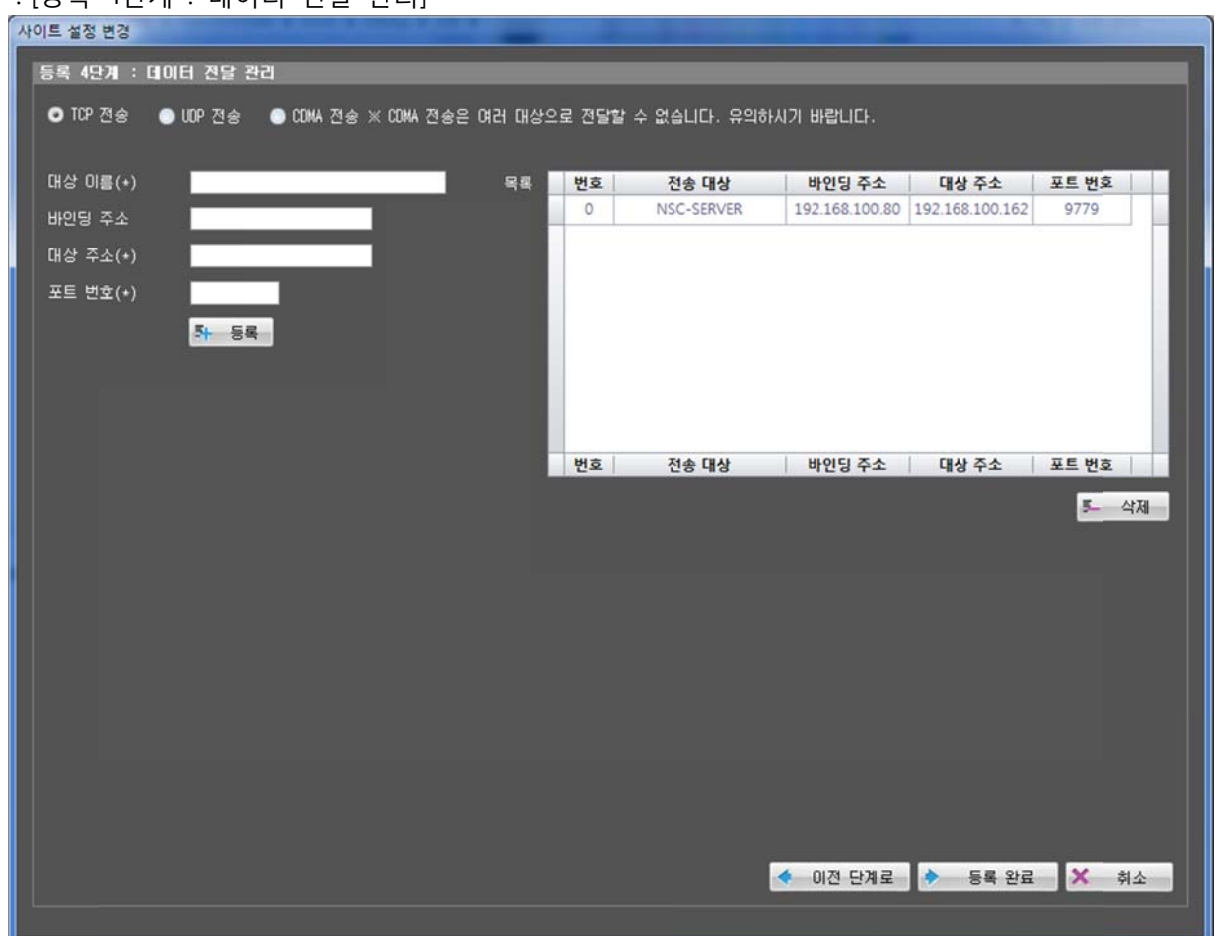

데이터 포워딩을 위해 입력하는 내용으로서 포워딩할 필요가 없다면 [등록 완료] 버튼을 클릭하고 포워딩할 할 필요가 있 있다면 전송 대 대상(목표 서 서버), 대상 주 주소, 포트 번 호를 입력한 한 후 [등록] 버튼을 클릭한다. 전송 대상은 전송하려고 하는 목표 서버의 이름이나 설명을 입력하고 대상 주소는 IP 번호를 입력하도록 한다. 포트 번호는 숫자를 입력하도록 한다.

#### **3.2.6. 등 록 완료**

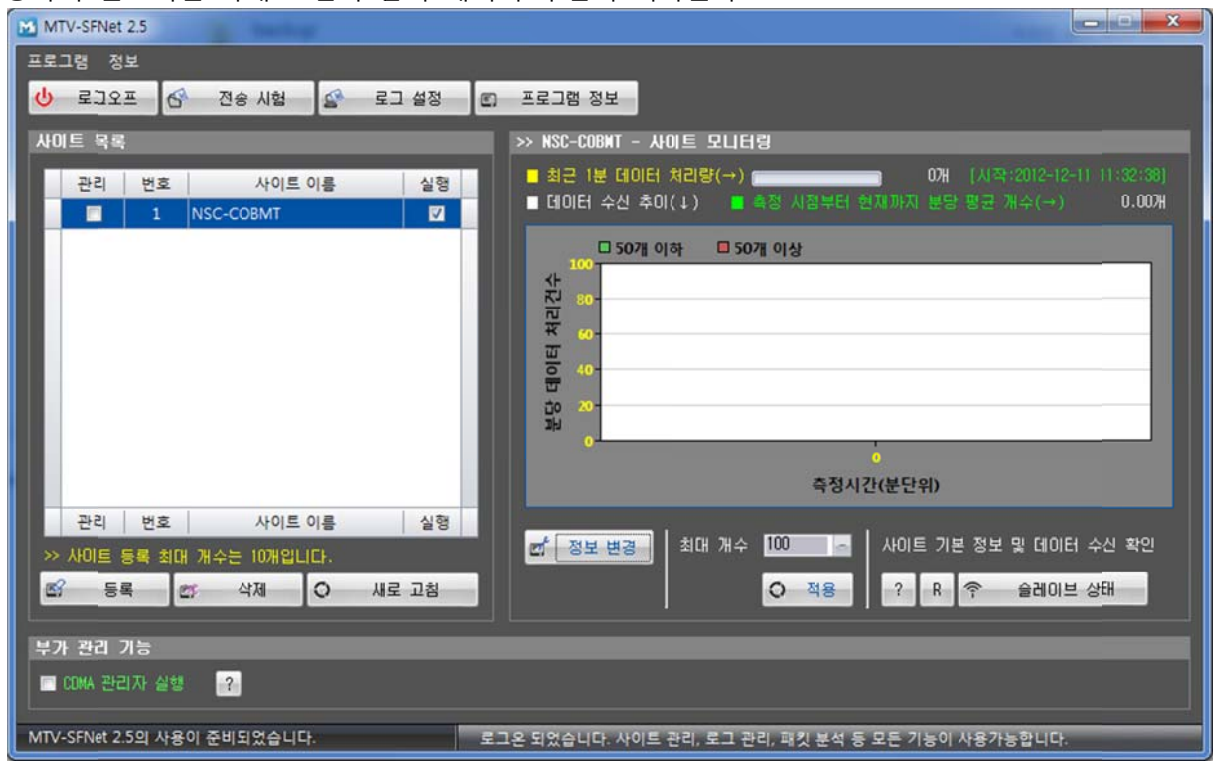

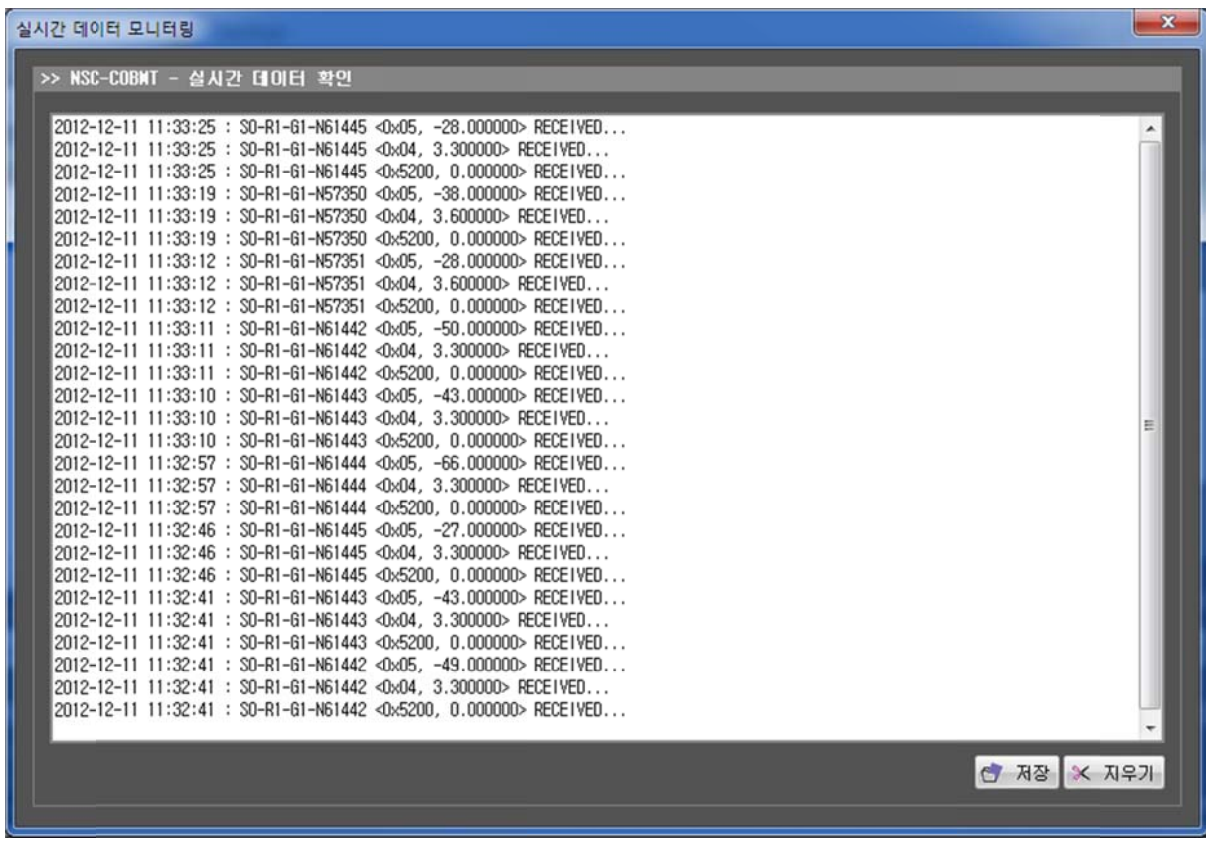

등록이 완료되면 아래 그림과 같이 데이터 수집이 시작된다.

**3.2.7. 사 이트 삭제** 

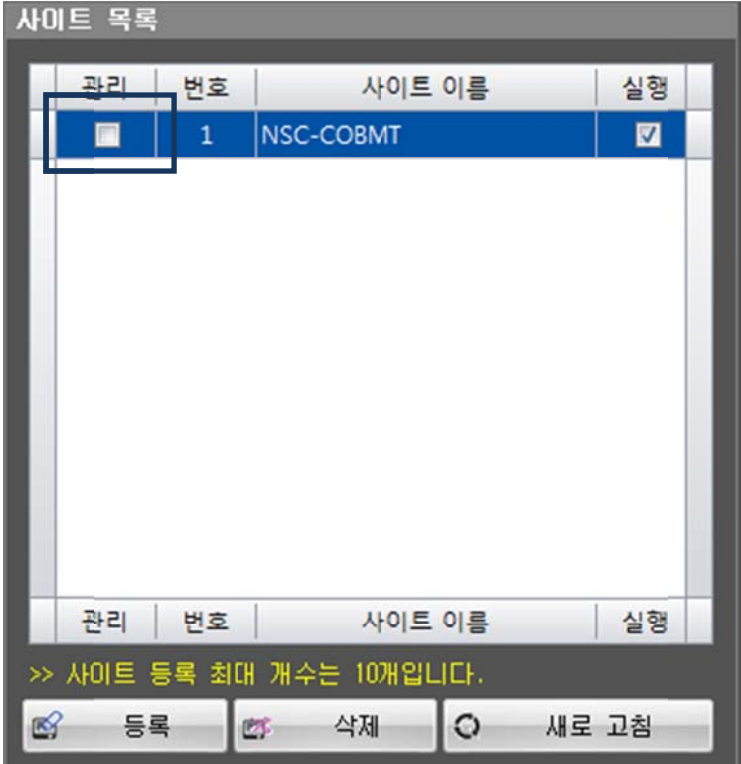

사이트를 삭제하려면 관리 체크 박스를 체크한 후 [삭제] 버튼을 클릭하여 삭제하도록 한다.

# **3.3. 데 데이터 전송 송 테스트 기 기능 사용**

#### **3.3.1. 데 데이터 전송 테스트 실행 행**

메뉴에서 서 [전송 시험 험] 버튼을 클 클릭한다.

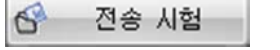

데이터 전송 테스트 트 윈도우가 실 실행된다.

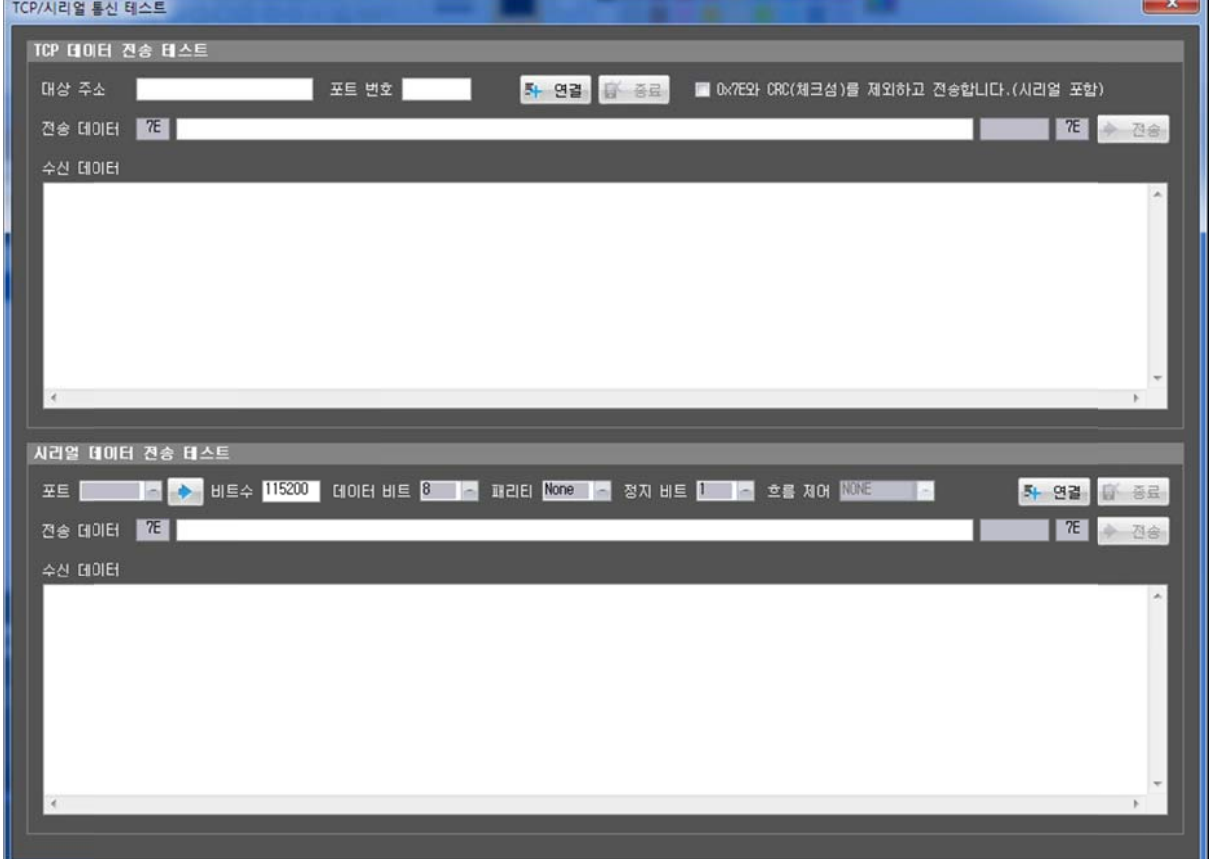

데이터 전송 테스트는 TCP 데이터 전송 테스트와 시리얼 데이터 전송 테스트로 구분된다.

-. TCP 데 데이터 전송 테스트

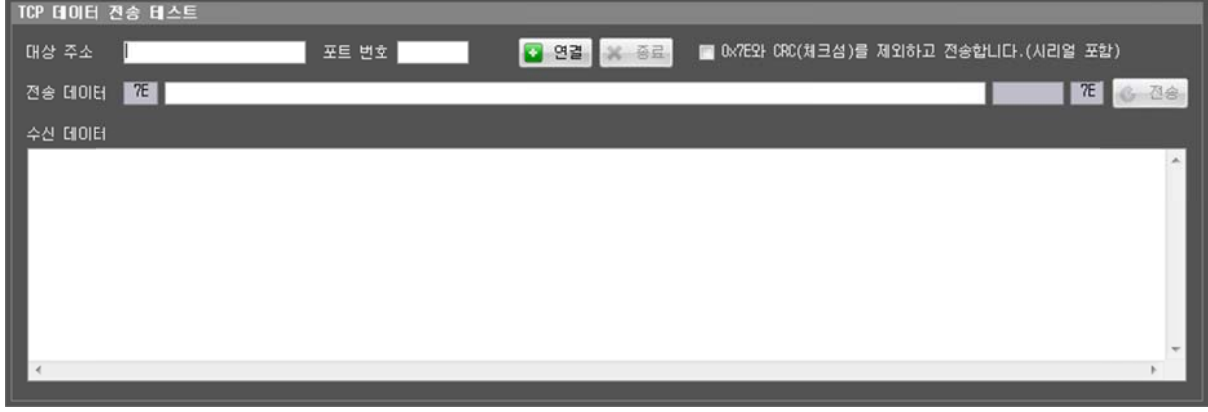

대상 주소와 포트 번호를 입력하고 [연결] 버튼을 클릭하면 TCP로 연결된다. 전송 데이터 입력란 에 전송할 데이터를 입력하고 [전송] 버튼을 눌러 데이터를 전송한다. 전송이 완료되면 전송 내역 이 수신 데이터 출력란에 출력되고 전송에 대한 응답으로 데이터가 수신된 것 또한 수신 데이터 출력란에 출력된다. 전송하려는 데이터는 16진수(HEXA) 값을 'Ox'를 제외하고 띄어쓰면서 입력하 도록 한 다.

-. 시리얼 얼 데이터 전 전송 테스트

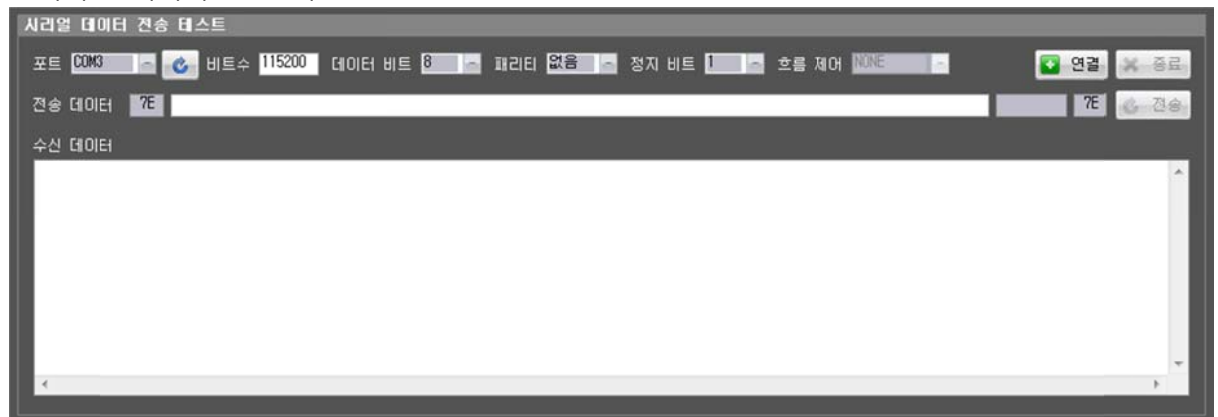

COM 포트, 통신 속도, 데이터 비트, 패리티, 정지 비트를 선택한 후 [연결] 버튼을 클릭한다. 전송 데이터 입력란에 전송할 데이터를 입력하고 [전송] 버튼을 눌러 데이터를 전송한다. 전송이 완료 되면 전송 내역이 수신 데이터 출력란에 출력되고 전송에 대한 응답으로 데이터가 수신된 것 또 한 수신 데이터 출력란에 출력된다. 전송하려는 데이터는 16진수(HEXA) 값을 'Ox'를 제외하고 띄 어쓰면서 서 입력하도록 록 한다.

# **3.4. 로 로그 출력 설 설정**

#### **3.4.1. 로 로그 출력 설 설정 실행**

메뉴에서 서 [로그 설정 정] 버튼을 클 클릭한다.

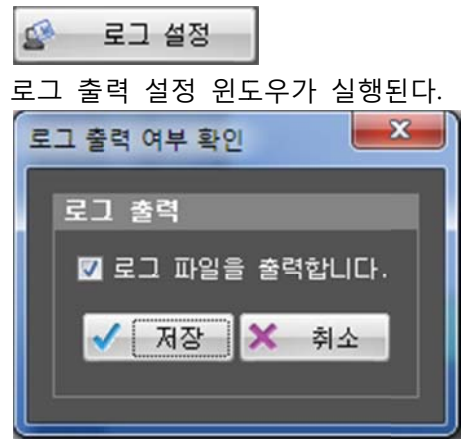

로그 파일이 출력되도록 체크 되어 있으면 MTV-SFNet 2.5가 설치된 경로의 하위 경로에 report 폴더 내에 데이터 송수신 로그가 남게 된다.

최초에 설치하면 기본적으로 로그 파일을 출력하지 않도록 설정되어 있으므로 로그 파일이 출력 되도록 하려면 사용자 로그온을 한 후 로그 파일을 출력하도록 체크하여 주어야 한다.

# **3.5. 로 로그 파일 보 보기**

#### **3.5.1. 로 로그 파일 보 보기 실행**

MTV-SFNet 2.5 하위 폴더인 report 폴더 내에서 로그 파일을 확인한다.

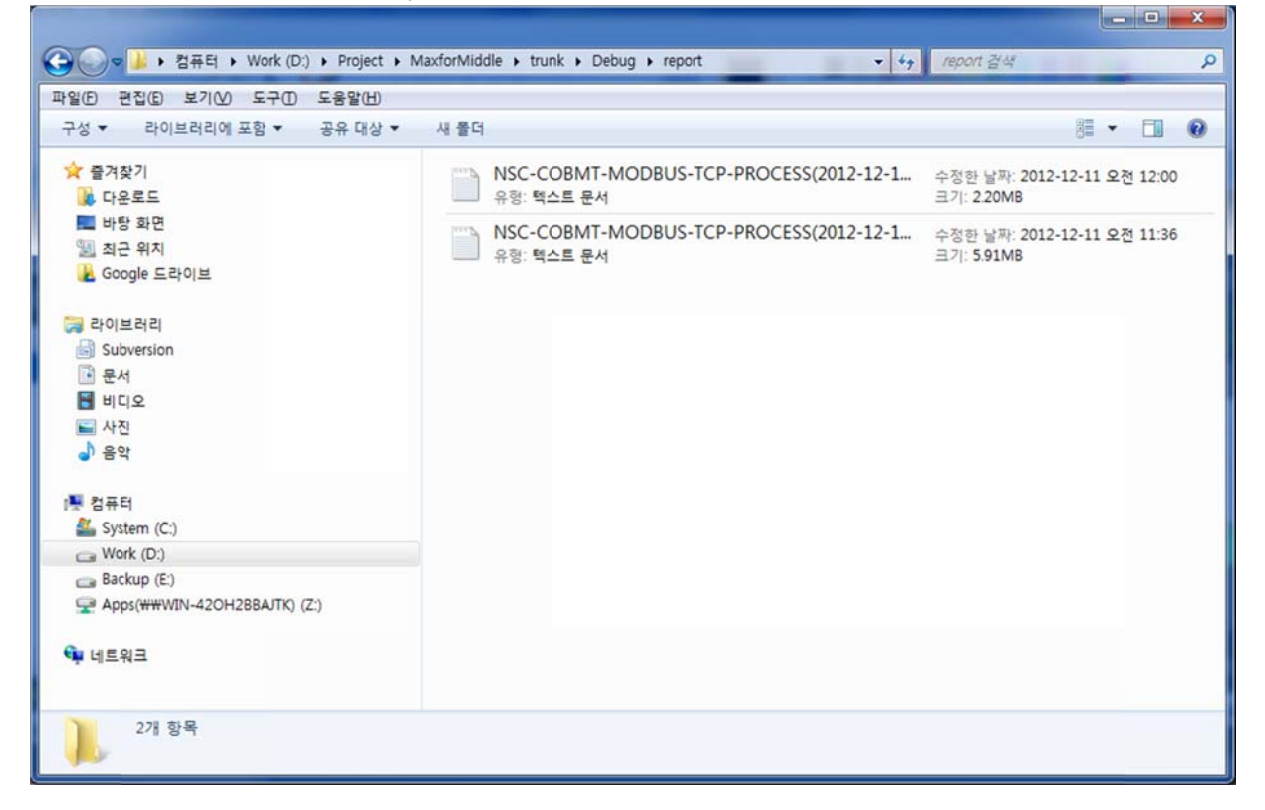

# **3.6. 패 패킷 분석기** 3.6. 패킷 분석기<br><sub>3.6.1. 패킷 분석기 사용</sub>

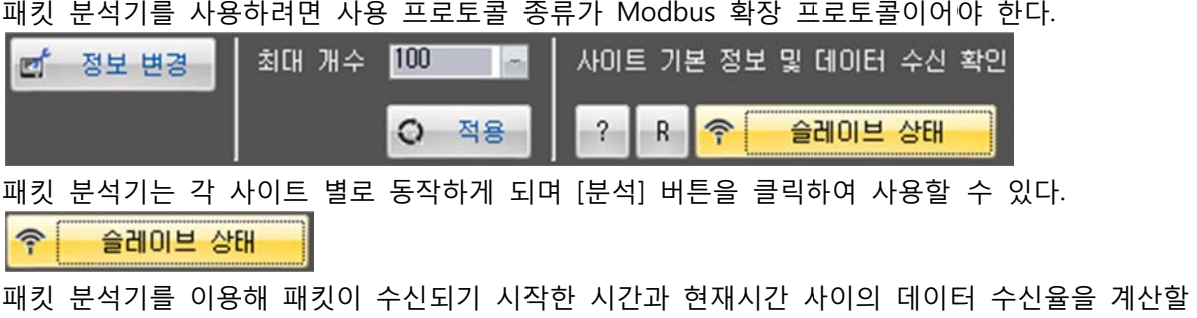

수 있다 .

#### **3.6.2. 패 킷 분석기 화면**

패킷 분 석기가 실행 되면 아래의 의 윈도우가 나 나타난다.

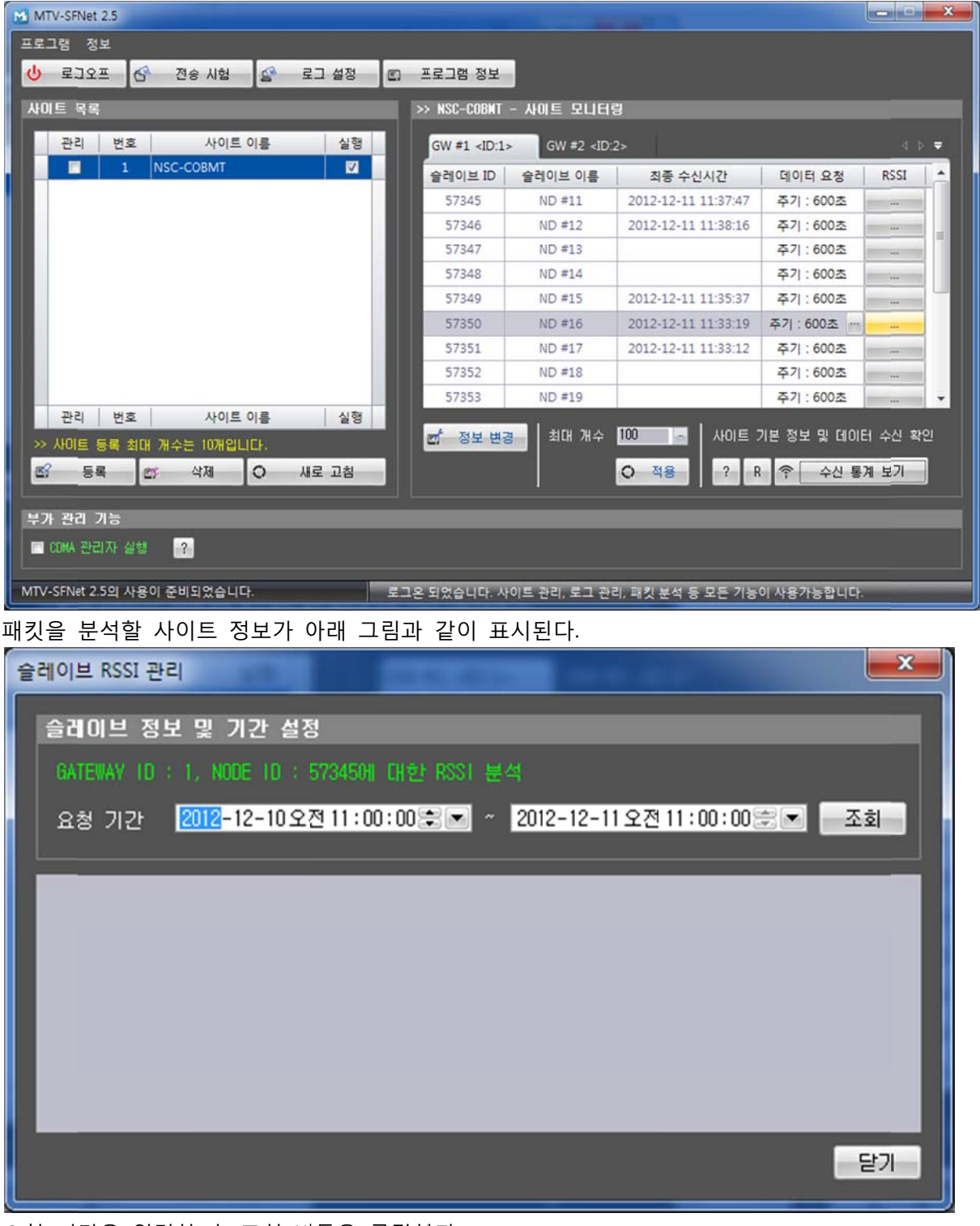

요청 기간을 입력한 후 조회 버튼을 클릭한다. 통계 작 성 결과는 아 아래 그림과 같다.

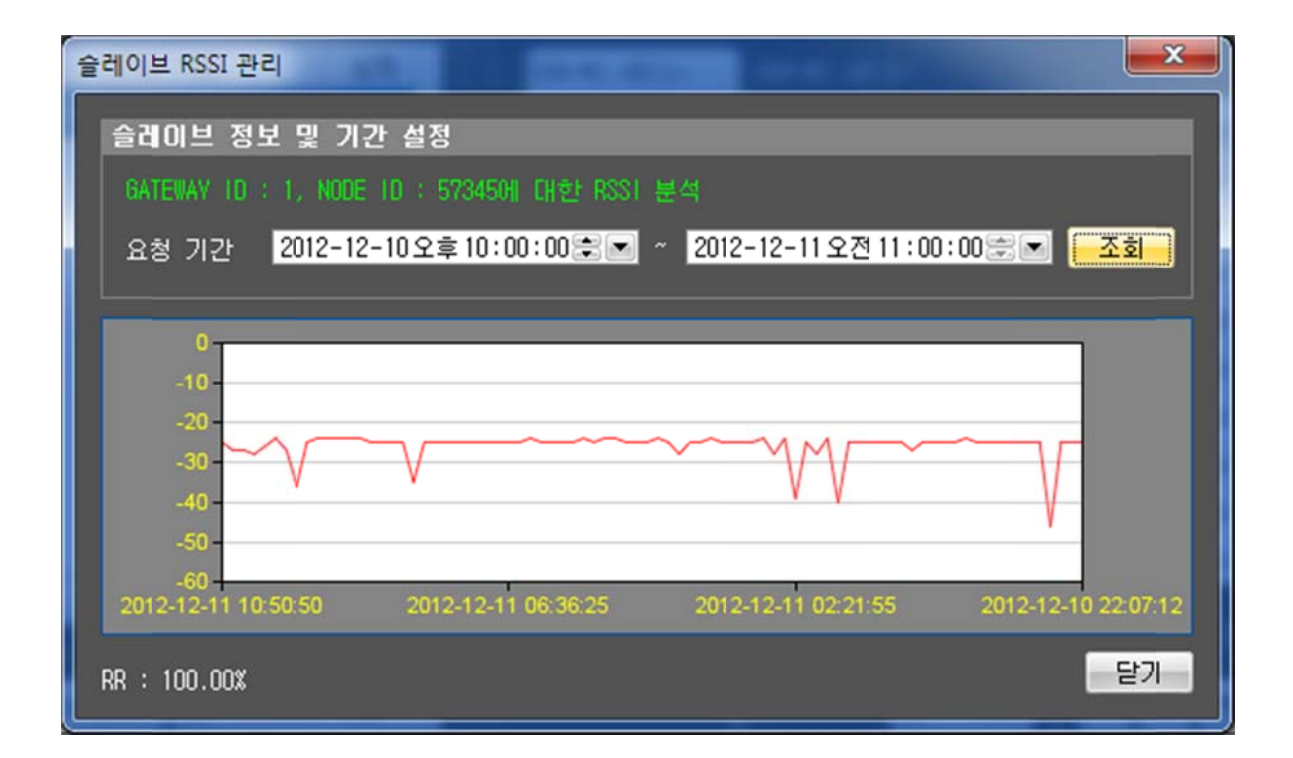

### **3.7. 설 설정 변경**

#### **3.7.1. 설 설정 변경 기 능 사용**

사이트를 등록하였다가 사이트 정보를 변경할 필요가 있을 경우 [정보 변경] 버튼을 클릭하여 사 이트 정 보 설정을 변 변경할 수 있 있다.

■ 정보 변경

설정 변경 기능은 사이트 등록 기능과 같은 순서로 진행된다. 자세한 변경 방법은 사이트 등록 기능을 참조한다.

#### **3.8. 데 데이터베이스 스 백업 방 방법**

#### **3.8.1. M MySQL 데이터 터베이스 백 업 방법**

- ① [MyS SQL Adminis trator]를 실 행시킨다.
- ② [Back kup] 버튼을 클릭한다.
- ③ [New w Project] 버 튼을 클릭한 한다.
- 4) 백업 이름을 입력한다.
- ⑤ 백업할 할 스키마를 선택한다.
- ⑥ [Exec cute Backup Now] 버튼을 을 클릭하여 백업을 수행 행한다.
- ⑦ 백업된 된 파일을 저 저장 장치에 저장한다.

#### **3.8.2. M MSSQL 데이터 터베이스 백 업 방법**

① [SQL Server Man nagement St udio]를 실행 행시킨다. ② 백업하려는 카탈로그 위에서 마우스 오른쪽 클릭을 한다. ③ [태스크] → [백업]을 클릭한다. ④ 백업할 위치를 지정한 후 [확인]을 클릭하여 백업을 수행한다. ⑤ 백업된 된 파일을 저 저장 장치에 저장한다.

# **4. 제품 품 인터페 페이스 방 방법**

#### **4.1. 시 시리얼 인터 터페이스**

#### **4.1.1. 제 제품 구성**

- -. 베이스 스 노드, 센서 서 노드
- -. 인터페 페이스 보드
- -. MTV-SFNet 2.5 가 가 설치된 PC 또는 서버

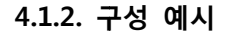

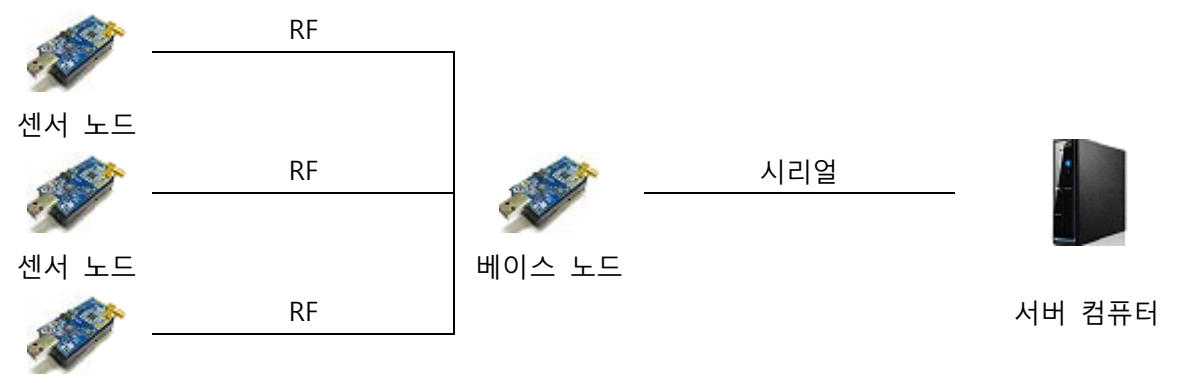

센서 노 노드

- -. 센서가 가 부착된 센 센서 노드를 준 준비한다.
- -. 각 센서 노드로부터 센서 데이터를 받아들이는 베이스 노드를 부착한다.
- -. MTV- SFNet 2.5 가 가 설치된 PC 또는 서버를 를 준비한다.
- -. 베이스 스 노드를 서 서버 컴퓨터에 에 부착한다.
- -. MTV- SFNet 2.5 를 를 실행시킨다 다.
- -. 3.2.6 절 절의 절차에 따라 설정을 을 입력한다.
- -. 센서 노드의 전원을 켠 후 센서 데이터가 입력되는지 확인한다.
- -. 시리얼은 1 번 포트부터 256 포트까지 가능하지만 LPT 포트의 경우는 사용할 수 없다.

#### **4.1.3. 응 응답시간 및 처리율**

데이터 프레임의 무결성과 데이터베이스의 무결성이 확보된 경우 다음 시간 내에 처리할 수 있다.

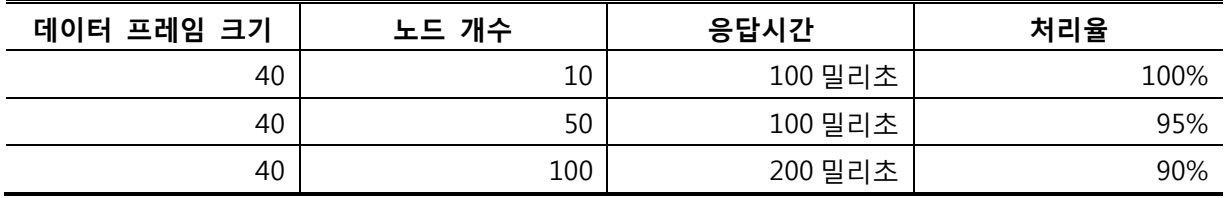

# **4.2. TC CP 인터페이 이스**

#### **4.2.1. 제 제품 구성**

- -. 베이스 스 노드, 센서 서 노드
- -. 게이트 트웨이 또는 중계 PC
- -. MTV-SFNet 2.5 가 가 설치된 PC 또는 서버

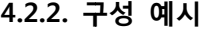

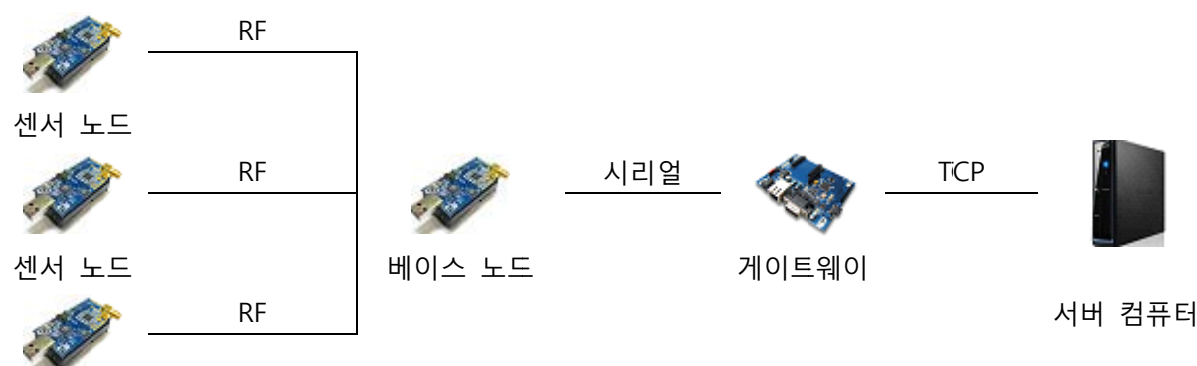

#### 센서 노 노드

- -. 센서가 가 부착된 센 센서 노드를 준 준비한다.
- -. 각 센서 노드로부터 센서 데이터를 받아들이는 베이스 노드를 부착한다.
- -. 센서 데이터를 포워딩하기 위해 MTF-SFNet 2.5 가 설치된 중계 PC 를 준비한다.
- -. MTV- SFNet 2.5 가 가 설치된 PC 또는 서버를 를 준비한다.
- -. 베이스 스 노드를 게 게이트웨이에 부착한다.
- -. MTV- SFNet 2.5 를 를 실행시킨다 다.
- –. 중계 PC 에서 3.2.6 절의 절차에 따라 설정을 입력한다.
- -. 서버에 에서 3.2.6 절 의 절차에 따 따라 설정을 입력한다.
- -. 중계 PC 와 서버에서 MTV-SFNet 2.5 를 실행시킨다.
- -. 센서 노드의 전원을 켠 후 센서 데이터가 입력되는지 확인한다.

#### **4.2.3. 응 응답시간 및 처리율**

데이터 프레임의 무결성과 데이터베이스의 무결성이 확보된 경우 다음 시간 내에 처리할 수 있다.

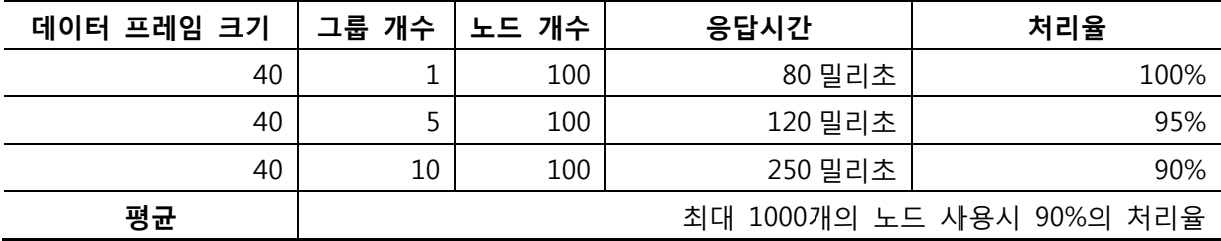

# **4.3. UD DP 인터페 이스**

#### **4.3.1. 제 제품 구성**

- -. 베이스 스 노드, 센서 서 노드
- -. 게이트 트웨이 또는 중계 PC
- -. MTV-SFNet 2.5 가 가 설치된 PC 또는 서버

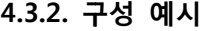

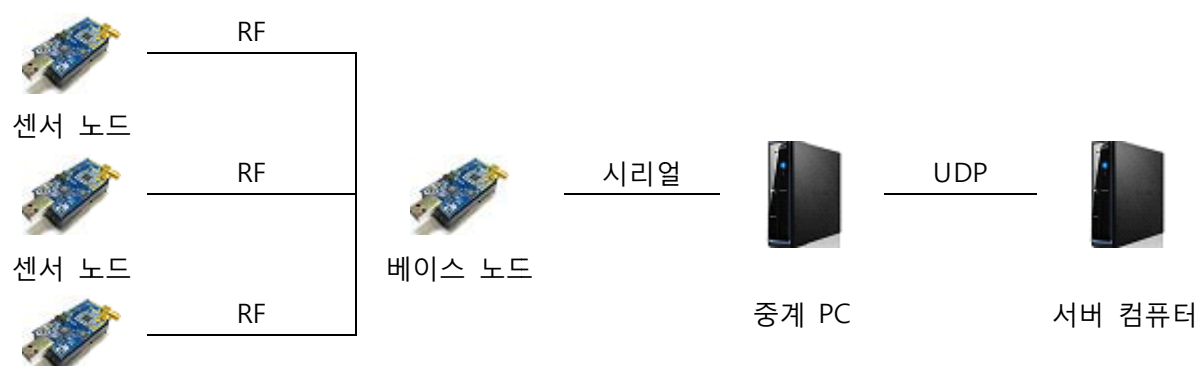

#### 센서 노 노드

- -. 센서가 가 부착된 센 센서 노드를 준 준비한다.
- -. 각 센서 노드로부터 센서 데이터를 받아들이는 베이스 노드를 부착한다.
- -. 센서 데이터를 포워딩하기 위해 MTF-SFNet 2.5 가 설치된 중계 PC 를 준비한다.
- -. MTV- SFNet 2.5 가 가 설치된 PC 또는 서버를 를 준비한다.
- -. 베이스 스 노드를 게 게이트웨이에 부착한다.
- -. MTV- SFNet 2.5 를 를 실행시킨다 다.
- –. 중계 PC 에서 3.2.6 절의 절차에 따라 설정을 입력한다.
- -. 서버에 에서 3.2.6 절 의 절차에 따 따라 설정을 입력한다.
- -. 중계 PC 와 서버에서 MTV-SFNet 2.5 를 실행시킨다.
- -. 센서 노드의 전원을 켠 후 센서 데이터가 입력되는지 확인한다.

#### **4.3.3. 응 응답시간 및 처리율**

데이터 프레임의 무결성과 데이터베이스의 무결성이 확보된 경우 다음 시간 내에 처리할 수 있다.

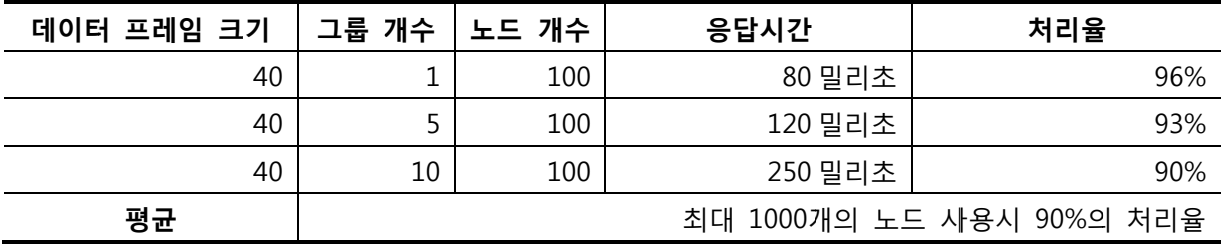

# **5. 문제 제 해결 방법**

#### **5.1. 자 자주 발생하 하는 문제**

**5.1.1. 제 제품 인터페이 이스 방법에 따라 모두 설 설치를 완료 하였는데 데 이터가 수신 신되지 않는 경 경우**  –. 센서 노드에서 보내는 데이터 프레임과 MTV-SFNet 2.5 에서 설정한 데이터 프레임이 맞지 않는 경우 베이스 노드의 LED 가 깜빡거리면서 MTV-SFNet 2.5 의 데이터 수신 화면에 표시되지 않습니다. 이 경우, 로그 파일을 살펴보면 'Data frame mismatches.'라는 오류 문구가 출력됩니다. -. 센서 노드의 배터리가 방전되어 센서 노드의 전원이 꺼지면 데이터가 전송되지 않고 이 경우, 베이스 노드가 깜빡거리지 않습니다.

# **5.1.2. M MTV-SFNet 2 2.5 를 실행시 시켰는데 특정 정 장치에 연 연결할 수 없 다는 메시지 가 출력되는 는 경우**

-. 데이터베이스에 연결할 수 없는 경우 해당 메시지가 발생합니다.

-. 시리얼 포트에 연결할 수 없는 경우 해당 메시지가 발생합니다.

–. 특정 TCP,UDP 포트가 이미 다른 프로그램에 의해 사용되는 경우 해당 메시지가 발생합니다.

#### **5.1.3. 로 로그 파일이 출력되지 않 않는 경우**

–. 사용 방법에 설명되어 있는 로그 파일 출력 설정 기능이 OFF 되어 있는 경우 로그 파일이 생성되지 지 않습니다.

#### **5.2. 확 확인해 보세 세요.**

#### **5.2.1. 오 오랫동안 사용 용하지 않은 경우**

–. 센서 노드와 베이스 노드를 오래도록 사용하지 않으면 USB 인터페이스가 헐거워져서 데이터가 정상적으로 수신되지 않고 깨져서 들어오는 경우가 생깁니다. 노드를 뺐다가 다시 끼워 넣으면 해결됩니 니다.

#### **5.2.2. 배 배터리가 방전 전된 경우**

-. 센서 노드의 경우 상시 전력이 공급되지 않는 외부에 설치되는 경우가 많으므로 배터리의 수명이 다 되면 자동으로 전원이 꺼지게 됩니다. 이 경우, 통상적으로 배터리가 방전되기 직전 센서 노드에서 배터리의 잔량을 서버로 전송하게 됩니다. 서버에서 배터리 잔량을 확인한 후 배터리 잔량이 적으면 교체하여 주시기 바랍니다. 단, 센서 노드 프로그램에서 배터리 잔량 확인 기능을 사용하지 않 않으면 배터리 리 잔량을 확인 인할 수 없습 습니다.

# **6. 기술 술 지원**

#### **6.1. 온 온라인 기술 술 지원**

#### **6.1.1. 홈 홈페이지 방문 문**

맥스포 홈페이지 neonines.co.kr 접속하여 [support] 메뉴의 [question & answer]로 이 동한 후 궁금한 사항 질문을 남겨 주 주시기 바랍 니다.

#### **6.1.2. 전 전화 상담**

- 031 548 1444

#### **6.1.3. 전 전자 우편**

-. james@neonines.co.kr

#### **6.2. 오 오프라인 기 기술 지원**

#### **6.2.1. 회 회사 방문**

-. <sub>본사</sub> 경기도 용인시 수지구 죽전로 153, 단국대학교 글로컬산학협력관 403

#### **6.2.2. 현 현장 기술 지 원 요청**

-. 품질 보증 기간 1 년

-. 현장 기술 지원 기 기준 및 요청 청

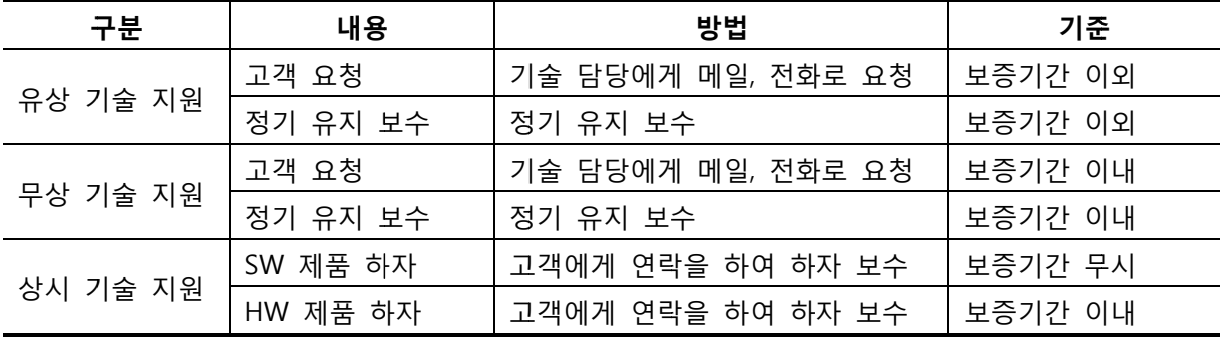

# **6.3. 공 공급자**

#### **6.3.1. 공 공급자**

-. 맥스포 포(기술 지원 과 동일)

# **7. 기능 능 색인**

# **7.1. 색 색인 목록**

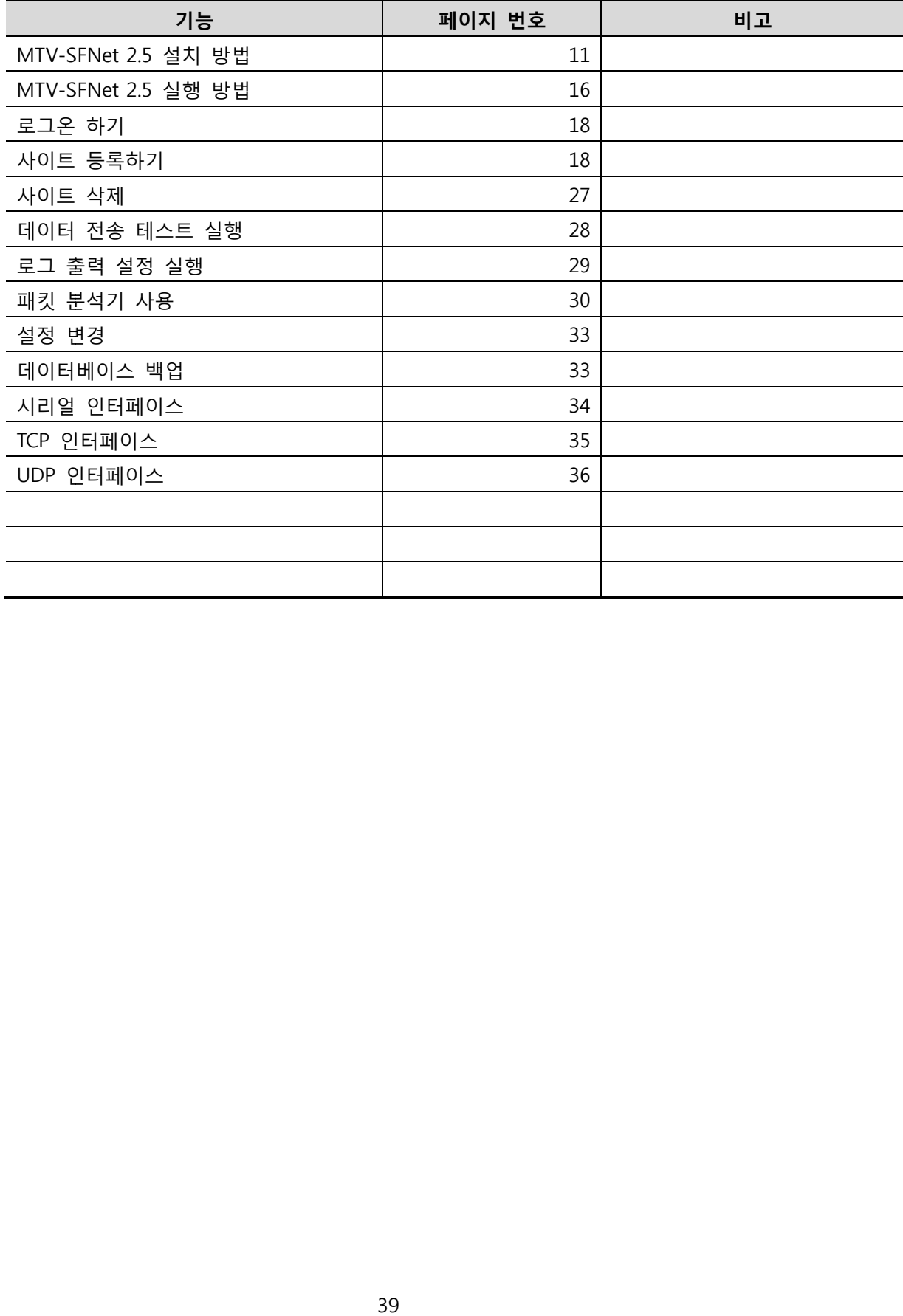

# **8. 자주 주 사용되 되는 용어**

#### **8.1. 용 용어 정의**

#### 8.1.1. USN(Ubiquitous Sensor Network)

어느 곳에나 부착된 태그 및 센서 노드로부터 사물 및 환경 정보를 감지/저장/가동/통합하여 언제/어디서나/누구나 맞춤형 지식 서비스를 자유로이 이용할 수 있는 첨단 지능형 사회의 기반 인프라이 이다.

#### **8.1.2. 센 센서 네트워크 크(Sensor Ne etwork)**

유비쿼터스 컴퓨팅 구현을 위한 초경량, 저전력의 많은 센서들로 구성된 유무선 네트워크로, 기본적으로 센서 노드(Sensor Node)와 싱크 노드(Sink Node)로 구성된다.

#### **8.1.3. 센 센서(Sensor)**

주변 환 경의 물리적 현상을 정량 량적으로 측정 정하여 정보 를 검출하는 소자 및 시 시스템이다.

#### **8.1.4. 센 센서 노드(Se ensor Node)**

환경, 물리계에서 센싱된 정보 또는 센서에 관련된 특정 이벤트를 유무선 통신기술을 기반으로 하여 전달하거나 컴퓨팅을 수반하는 센서, 프로세서, 통신소자로 구성되는 시스템이다.

#### **8.1.5. 싱 싱크 노드(Sin nk Node)**

센서 노드에서 감지된 센싱 정보를 취합하거나, 이벤트성 데이터를 센서 네트워크 외부로 연계하고 관련 센서 네트워크를 관리하는 시스템으로 베이스 노드라고 불리기도 한다.

#### **8.1.6. 게 게이트웨이(G Gateway)**

IP 기반으로 액세스할 수 있는 다양한 네트워크(LAN,WLAN,CDMA,WiBro, 위성등)를 통하여 USN 서비스를 제공할 수 있도록 IP 기반 네트워크와 센서 네트워크를 연계하는 시스템이다.

#### **8.1.7. Zi igBee**

868 MHz, 902~928 MHz 및 2.4 GHz 에서 동작하는 무선 개인영역 통신망 규격이다. ZigBee 를 사용하면 무선 개인영역 통신망 내에서 통상 30m 이내의 거리에 떨어져 있는 주변장치들 간에 최고 250Kbps의 속도로 데이터를 주고 받을 수 있다.ZigBee 는 IEEE-SA 에 의해 승인된 802.15.4 MAC, PHY 및 ZigBee Alliance 에서 규정하고 있는 stack (Network Layers, Security Support, Application Framework)에 기반을 두고 있다.

#### **8.1.8. U SN 미들웨어 어 플랫폼(US SN Middlew ware Platform m)**

센서 네트워크와 USN 응용의 중간에 위치하여

(1) 이기종 센서 네트워크 및 RFID 리더로부터 수집한 대용량의 센싱 데이터를 통합/저장 장/관리/검색 색하고,

(2) 센싱 데이터로부 부터 새로운 상 상황 정보를 생성하고,

(3) 센서 네트워크의 의 상태를 실시 시간 모니터 링하고,

(4) 센싱 데이터와 외부 데이터베이스를 연계하고,

(5)USN 응용 서비스를 용이하게 개발할 수 있도록 지원하기 위하여 개방형 인터페이스를 제공하는 는 서버에서 동작하는 시 시스템이다.

#### **8.1.9. 센 센서 네트워크 크 미들웨어( (Sensor Netw work Middl leware)**

센서 노드, 싱크 노드와 게이트웨이를 포함하는 센서 네트워크에서 동작하는 미들웨어이다. 센서노드의 제한된 자원 사양, 센서 네트워크의 확장성, 그리고 센서 노드들의 이질성 등을 고려하여 센서노드의 제한된 자원 사양, 센서 네트워크의 확장성, 그리고 센서 노드들의 이질성 등을<br>고려하여<br>(1) 센싱 데이터에 대하여 노드 <에너지 효율적>으로 여과 및 분석 작업을 수행하기 위한 센서

네트워크 크 데이터베이 이스 기술,

(2) 수집된 센싱 데이터를 무선 통신을 이용하여 <에너지 효율적>으로 신속하고 정확하게 전송하기 기 위한 무선 네트워크 기 기술, (2) 수집된 센싱 데이터를 무선 통신을 이용하여 <에너지 효율적>으로 신속하고 정확하게<br>전송하기 위한 무선 네트워크 기술,<br>(3) 센서 노드의 이동, 추가, 삭제 등의 센서 네트워크 변동 상황 관리, 센서 노드의 자원 상태

파악 및 관리, 그리고, Autonomic 센서 노드 기능 변경 등을 포함하는 센서 네트워크 관리 기술 등이 존 재할 수 있다 다.

일반적으 으로 대부분의 의 USN 미들 들웨어와 센서 서 네트워크 미들웨어는 USN 응용 서 서비스에 대하 하여 좋은 성능을 제공하기 위하여 Tightly-coupled 시스템으로 구성되어 있다.

#### **8.1.10. 센서 네트워 워크 데이터베 베이스(Senso or Network Database)**

센서 노드들에 존재하는 데이터 집합들을 데이터베이스에서 이용하는 테이블로서 간주할 때, 전체 센서 네트워크는 테이블들의 데이터가 네트워크 상에 분산되어 저장된 일종의 분산 데이터베이스의 형태를 지니게 된다. 센서 네트워크 데이터베이스는 이러한 분산 데이터베이스의 연구 이슈를 그대로 보유하고 있다. 그러나, 네트워크 환경이 유선이 아닌 불안한 무선 환경이라는 점과 각 분산 데이터를 저장하고 있는 센서 노드의 자원 환경이 매우 열악하다는 특징으로 인하여,In-network 데이터 처리와 같은 새로운 이슈가 존재한다.

#### **8.1.11. I In-Network 데이터 처리 리**

센서 네트워크 데이터베이스에서 주로 연구되는 분야로 query를 게이트웨이나 서버에서 처리하는 것이 아니라, 센서 노드들간의 네트워크에서 미리 수행하는 것이다. 이 기술은 목적은 센서 네트워크에서 query를 미리 수행하여 게이트웨이 또는 서버로 전송되는 센싱 데이터의 양을 줄이고, 이를 통하여 데이터 통신 횟수를 줄임으로써, 전체 센서 네트워크의 전력 소모를 줄이는 것이다.

# 소프트웨어 저작권

본 프로그램을 사용하기 위해서는 라이선스를 구매하여야 합니다.

■ 주의 사항

-. 본 프로그램은 제작사의 승인 없이 상업 적 목적으로로 사용할 수 없습니다.  $\sigma_{\rm c}$  .  $\sigma_{\rm c}$  . .

 $\blacksquare$  제품 문의

- -. 홈페이 이지 주소 : neonines.co.kr
- -. 대표 031-548-1444

■ 참조 문서

- -. MTV- SFNet 1.0 사 사용자 매뉴얼 얼
- -. MTV-SFNet 1.0 제 제품 설명서

# **품 품질 보증 서**

맥스포 제품을 구입 하여 주셔서 서 감사합니다 다. 본 제품은 은 맥스포 기술 술진의 철저한 한 품질관리 와 정밀검사 후 출하된 제품입니다. 만일 품질보증기간 내에 프로그램 오류나 시스템 특성에 따른 문제가 발생하였을 경우 맥스포로부터 무상으로 기술 지원을 받으실 수 있습니다. 이 보증서는 대한민국 국에서만 적용 용되며, 해외 에서는 적용 용받으실 수 없 없습니다.

#### **보증 기 간**

■ MTV-SFNet 2.5 : 1 년

■ 구매 정보

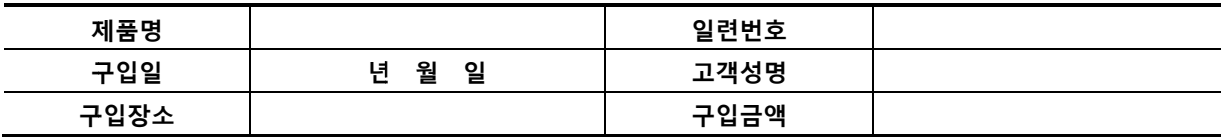

#### **무상 기 술 지원**

구입 후 보증기간 이내에 정상적인 사용상태에서 발생한 오류의 경우 무상 서비스를 받으실 수 있습니다. (비고장성, 마케팅성, 과실성은 제외)

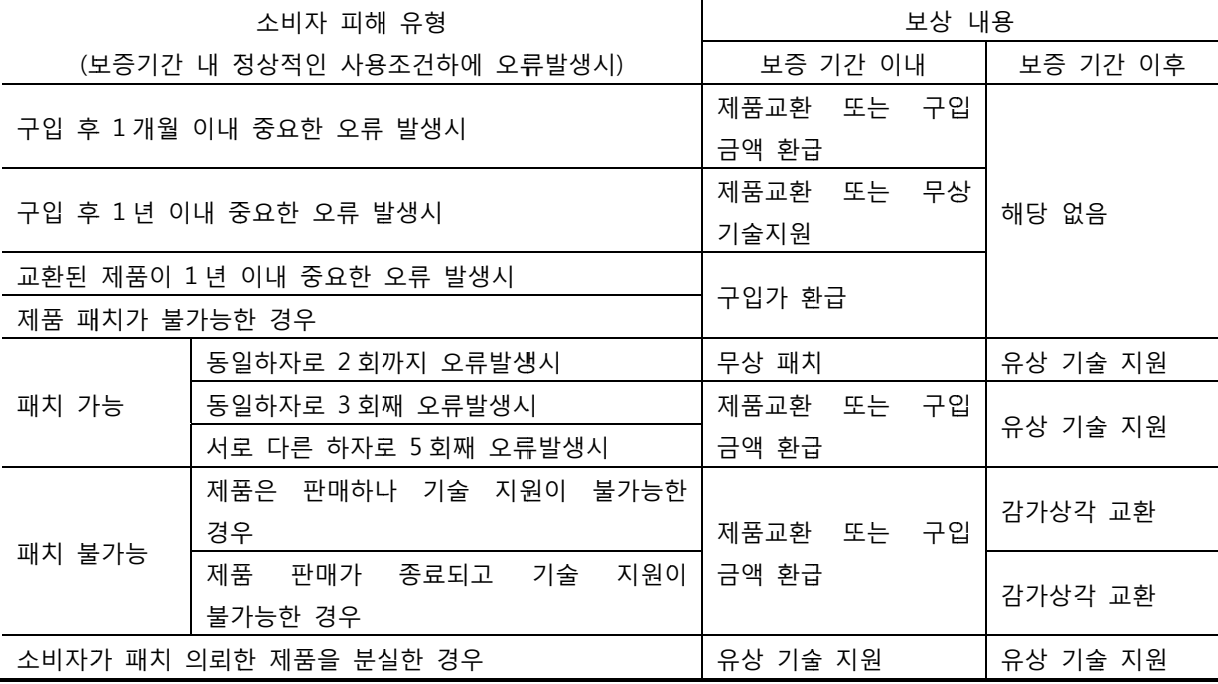

※ 환급 : 구입 금액 환급(구입시 영수증 제출)

#### **유상 기 술 지원**

제품의 보증 기간이 지나기 전이라도 경우에 따라 유상 기술 지원이 이루어질 수도 있습니다. 또한 보증 기간이 지나면 유형에 따라 차등적으로 유상 기술 지원이 이루어집니다.